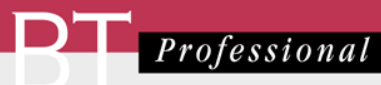

# Starmoney Business Seminar

Herzlich Willkommen

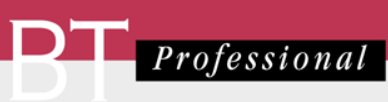

# **Inhalt**

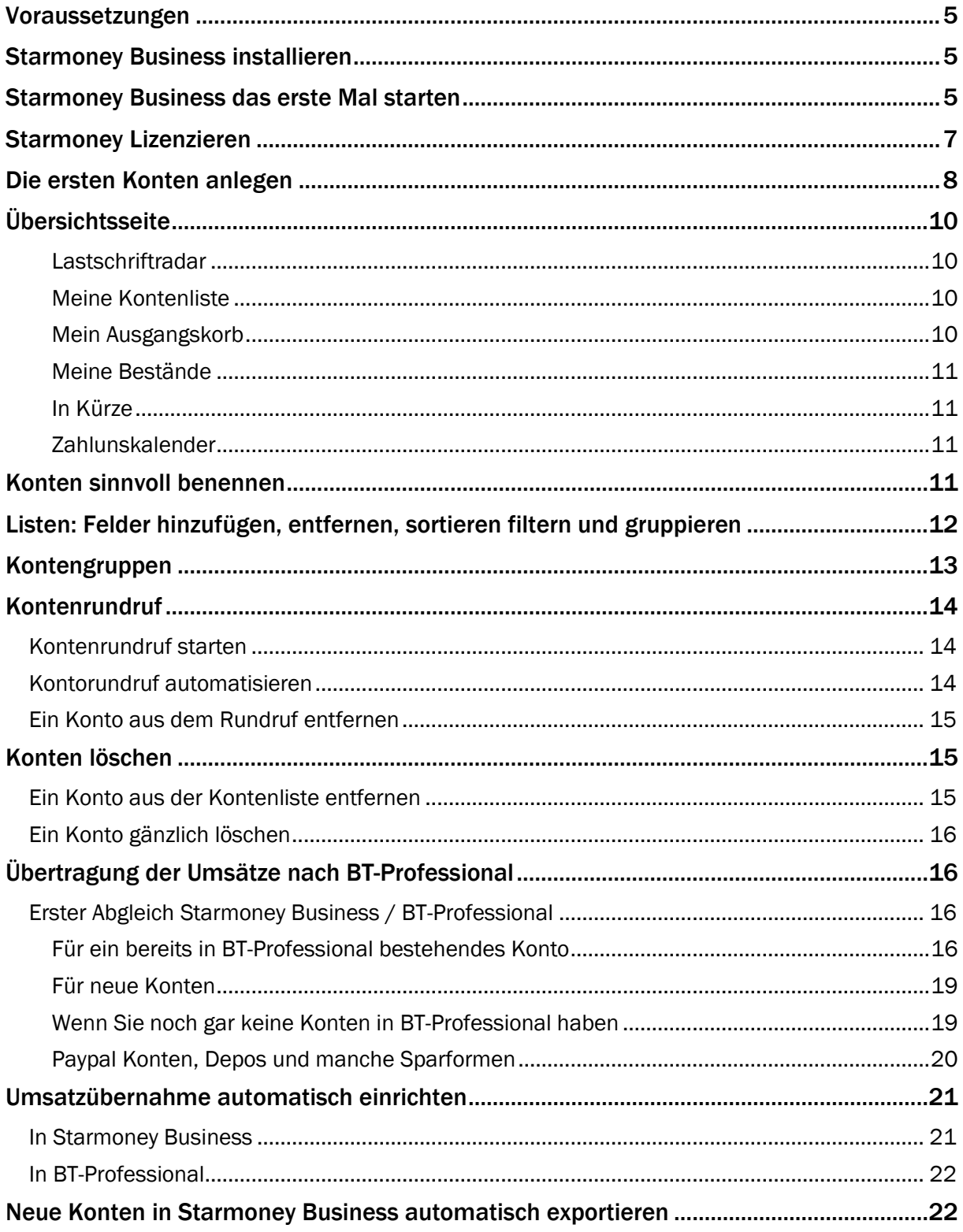

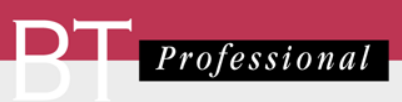

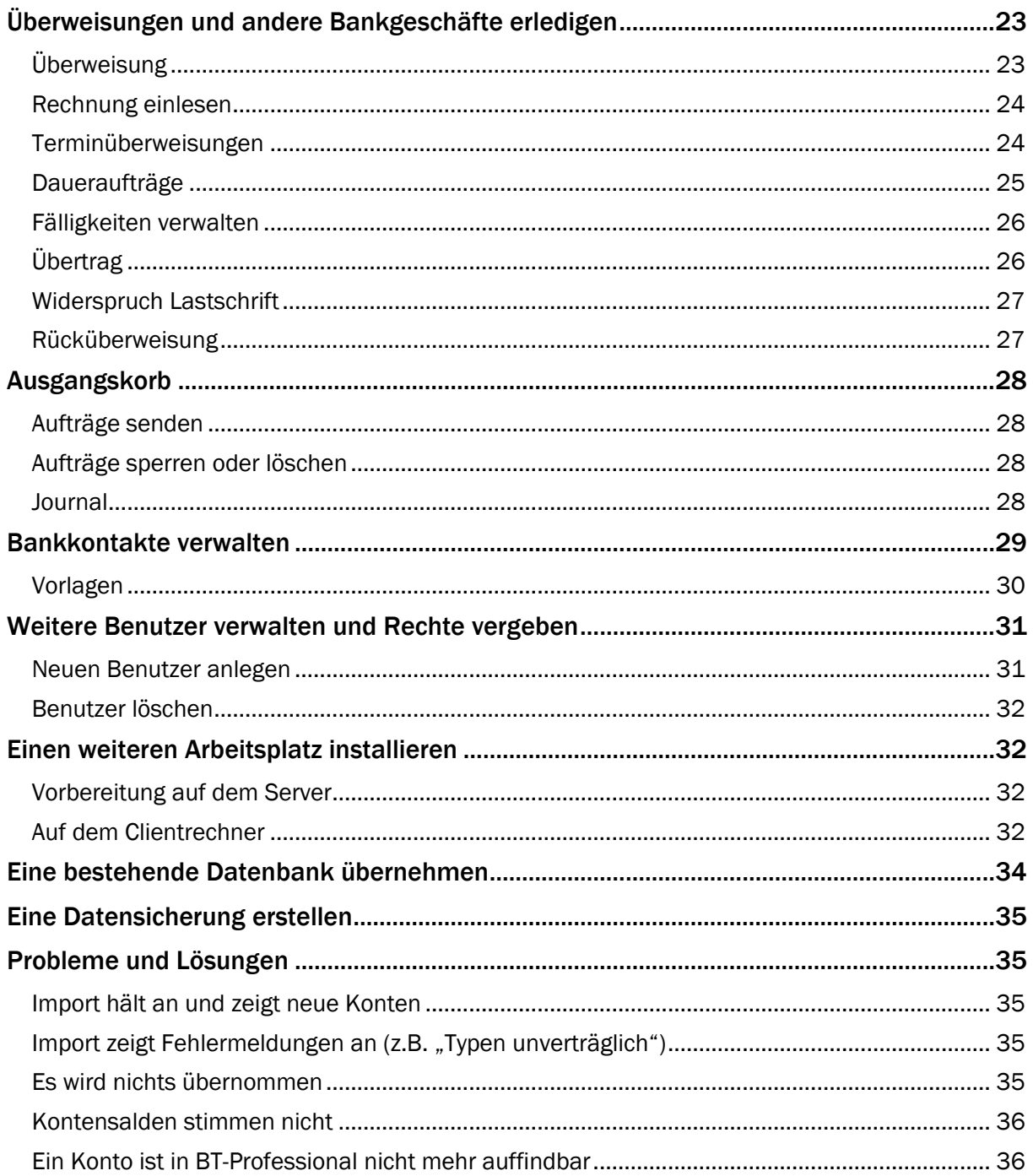

<span id="page-4-0"></span>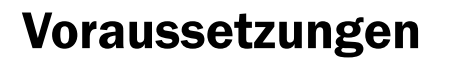

Starmoney Business ab Version 11 erfordert Windows 8.1, Windows 10, Windows Server 2012 R2, Windows Server 2016, Windows Server 2019 als Betriebssystem, 4 GB Arbeitsspeicher und 2GB Festplattenspeicher. Weitere Details finden Sie unter [https://hilfe.starmoney.de/hc/de/articles/7840005630108-Welche-Systemvoraussetzungen](https://hilfe.starmoney.de/hc/de/articles/7840005630108-Welche-Systemvoraussetzungen-gelten-f%C3%BCr-StarMoney-Business-11)[gelten-f%C3%BCr-StarMoney-Business-11](https://hilfe.starmoney.de/hc/de/articles/7840005630108-Welche-Systemvoraussetzungen-gelten-f%C3%BCr-StarMoney-Business-11)

# <span id="page-4-1"></span>Starmoney Business installieren

Installieren Sie bitte Starmoney zunächst auf Ihrem zentralen Server oder dem Rechner, der als Hauptrechner in Ihrem Netzwerk fungiert. Sie können Starmoney Business von unserer Internetseite herunterladen. Gehen Sie dazu bitte auf:

<https://www.bt-professional.de/starmoney.php>

und dort auf den "Download" Button.

Bitte starten Sie anschließend die heruntergeladene .exe Datei. Wir empfehlen, auf jeden Fall im Fenster "Installationstyp" eine Server-Installation auszuführen. Dies gestattet Ihnen später eine leichtere Einrichtung weiterer Arbeitsplätze. Alle anderen Einstellungen, die der Installationsassistent zulässt, belassen Sie so, wie er es vorschlägt.

Eine Serverinstallation auf einem Netzlaufwerk wird nicht empfohlen, da dann kein Serverdienst zur Verfügung steht und es Probleme mit den Online Updates geben kann.

# <span id="page-4-2"></span>Starmoney Business das erste Mal starten

Doppelklicken Sie bitte das Starmoney Business Symbol auf Ihrem Desktop.

Sie werden nun aufgefordert, einen Administrations-Benutzer anzulegen.

Bitte vergeben Sie ein sicheres Passwort und merken sich den Administratornamen und dieses Passwort gut. Sie benötigen das Passwort für jede künftige Anmeldung.

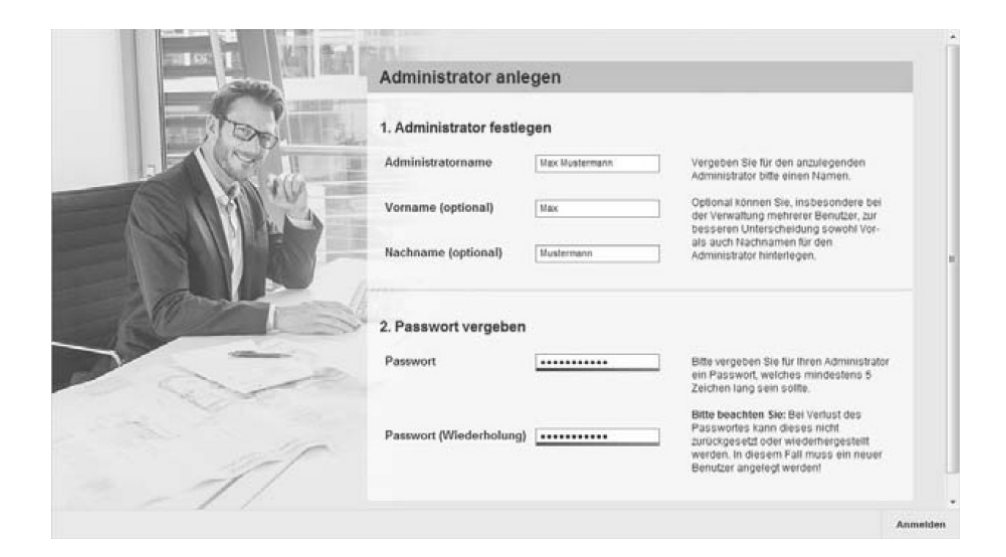

Sie werden nun aufgefordert, eine neue Datenbank anzulegen, in der dann später die Konten und Umsätze hinterlegt werden. Auch für diese Datenbank wird ein Passwort benötigt.

Dieses Datenbank-Passwort brauchen Sie dann wieder, wenn Sie ein neues Update installieren oder auf einen neuen Rechner umziehen. Bitte notieren Sie sich das Passwort gut. Es gibt keine Möglichkeit das Datenbankpasswort im Nachhinein wieder auszulesen.

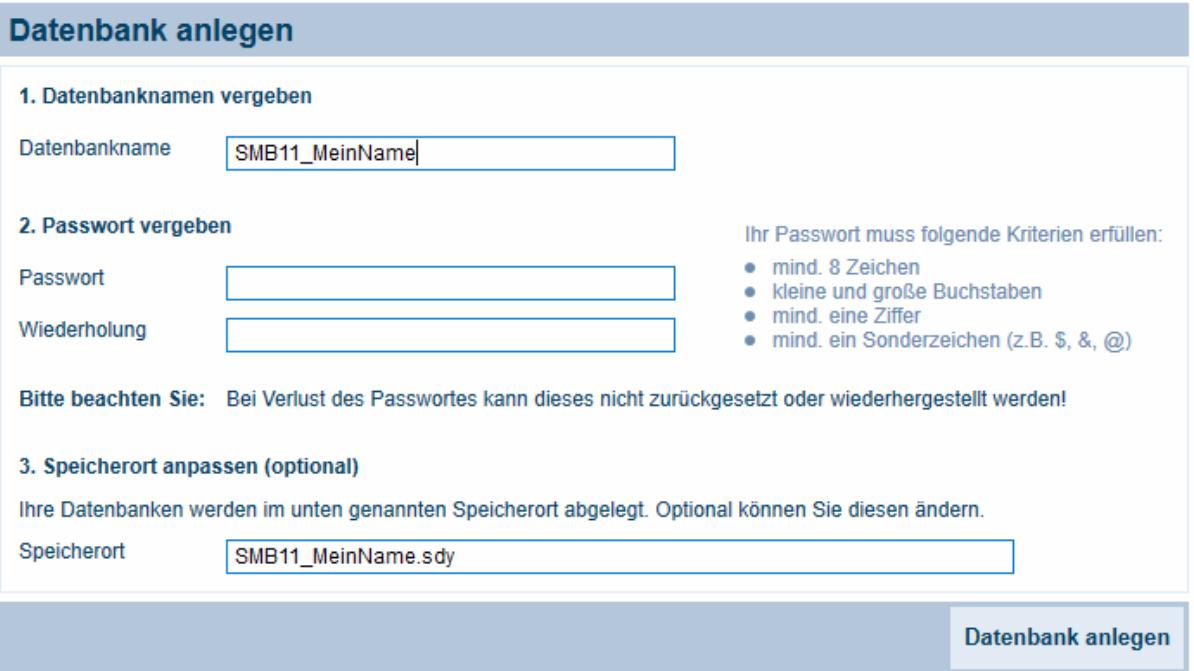

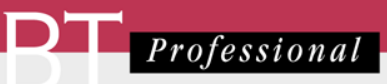

# <span id="page-6-0"></span>Starmoney Lizenzieren

Um eine Starmoney Business Lizenz zu erwerben, gehen Sie in BT-Professional im Menü auf Lizenzen. Wählen Sie im rechten Teil des Fensters "Ja, inklusive Starmoney Business" aus:

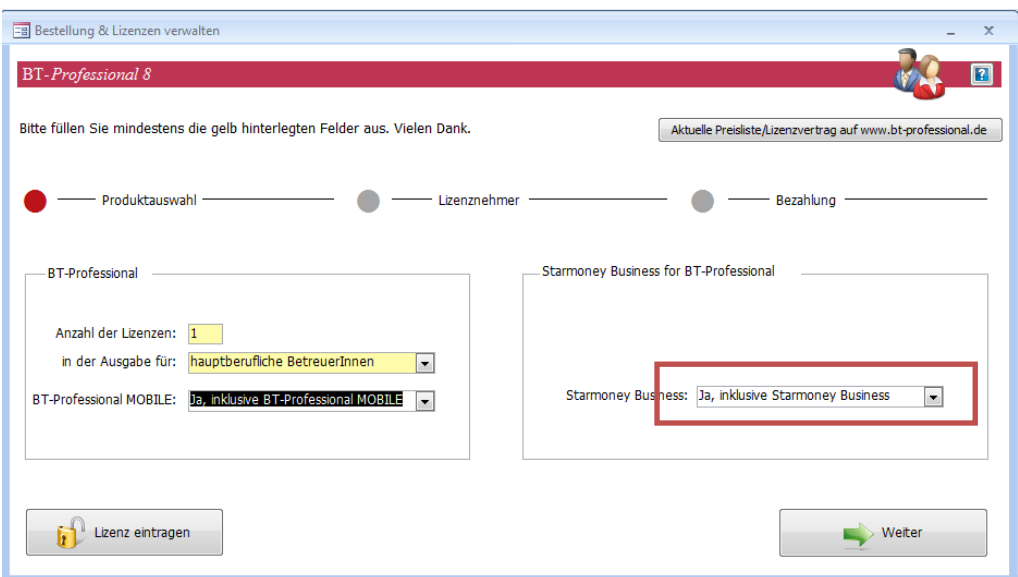

Klicken Sie auf Weiter und am Ende auf Online bestellen. Bestätigen Sie nun bitte die Bestellung durch Klick auf Jetzt kostenpflichtig bestellen:

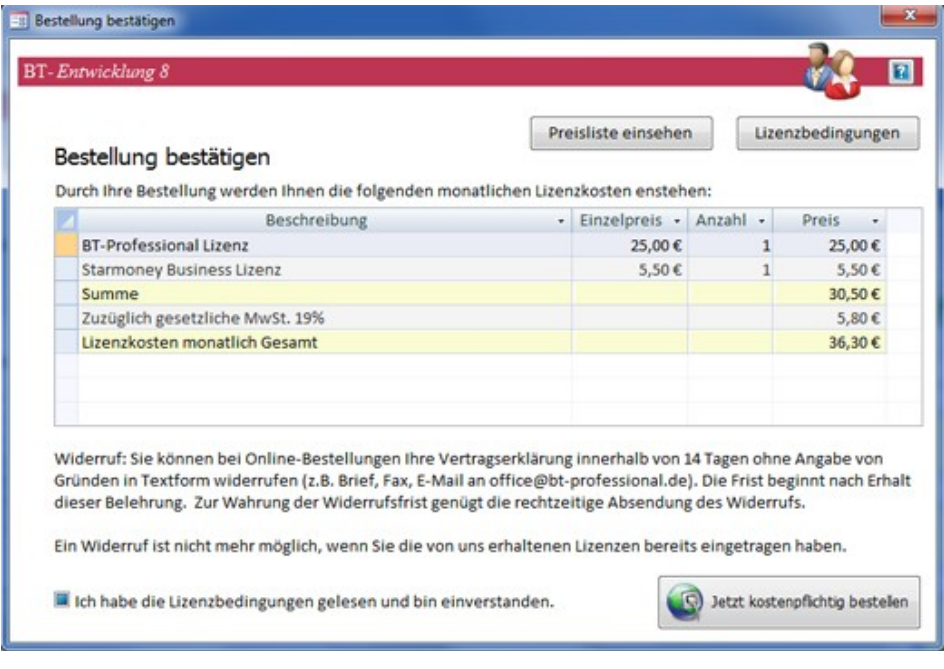

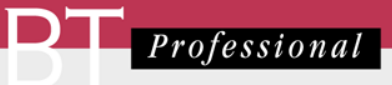

Sie erhalten Ihre Lizenznummer an die vorher angegebene E-Mail Adresse.

In Starmoney Business tragen Sie diese Nummer ein über den Menüpunkt "Einstellungen" -> "Lizenzdaten". Dieser Menüpunkt ist nur sichtbar, wenn Sie als Administrator angemeldet sind.

Tragen Sie dort bitte den 25-stelligen Lizenzschlüssel ein.

In der Testphase haben Sie in der Übersicht einen Container, über den Sie ebenfalls die Lizenzierung vornehmen können. Eine Registrierung, die Ihnen dort ebenfalls angeboten wird, ist nicht nötig.

Gehen Sie auf "Starmoney Lizenzieren" und wählen anschließend "Ich habe einen Starmoney Business Lizenzschlüssel".

# <span id="page-7-0"></span>Die ersten Konten anlegen

Ob Girokonto, Darlehnskonto, Depot, Sparbuch usw. – Sie können beliebig viele Konten bei verschiedenen Banken und Sparkassen bequem und sicher in StarMoney abrufen und verwalten. So haben Sie all Ihre Konten in einer Übersicht ohne umständliches Einloggen auf verschiedenen Internetseiten. Einzige Voraussetzung: Ihre Konten müssen bei Ihrem Institut für das Online-Banking freigeschaltet sein.

Je nach Kontoart müssen Sie weitere Angaben unter *Erforderliche Angaben* eingeben. Dabei handelt es sich beispielsweise um die Bankleitzahl, die BIC, das Kreditinstitut usw. Für viele dieser Felder steht Ihnen der Eingabeassistent zur Verfügung. Wenn beispielsweise nach der Bankleitzahl gefragt wird, listet der Eingabeassistent alle entsprechenden Kreditinstitute auf, sobald Sie die erste Ziffer einer Bankleitzahl eingeben.

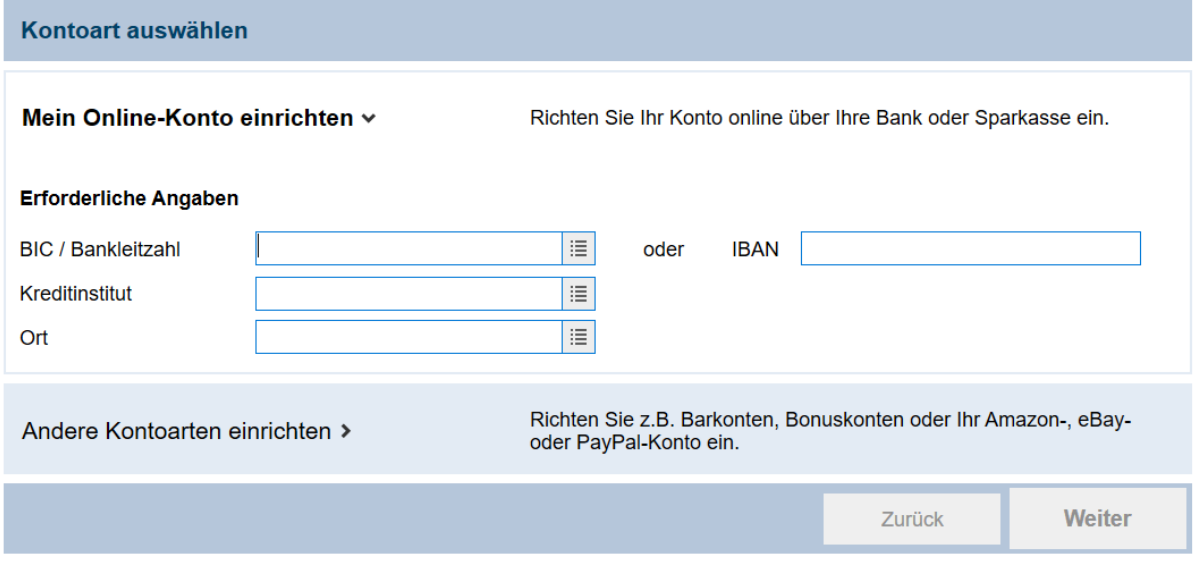

Klicken Sie anschließend bitte auf Weiter.

StarMoney Business zeigt Ihnen nun an, über welche Sicherheitsmedien Sie Ihr Konto nutzen und einrichten können. Sollte nur ein Sicherheitsmedium möglich sein, wird dieses automatisch

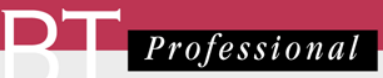

gesetzt und Sie gelangen entsprechend in den nächsten Dialog. Stehen mehrere Sicherheitsmedien zur Auswahl, gelangen Sie in einen Dialog, über den Sie das Sicherheitsmedium Ihres Kontos wählen.

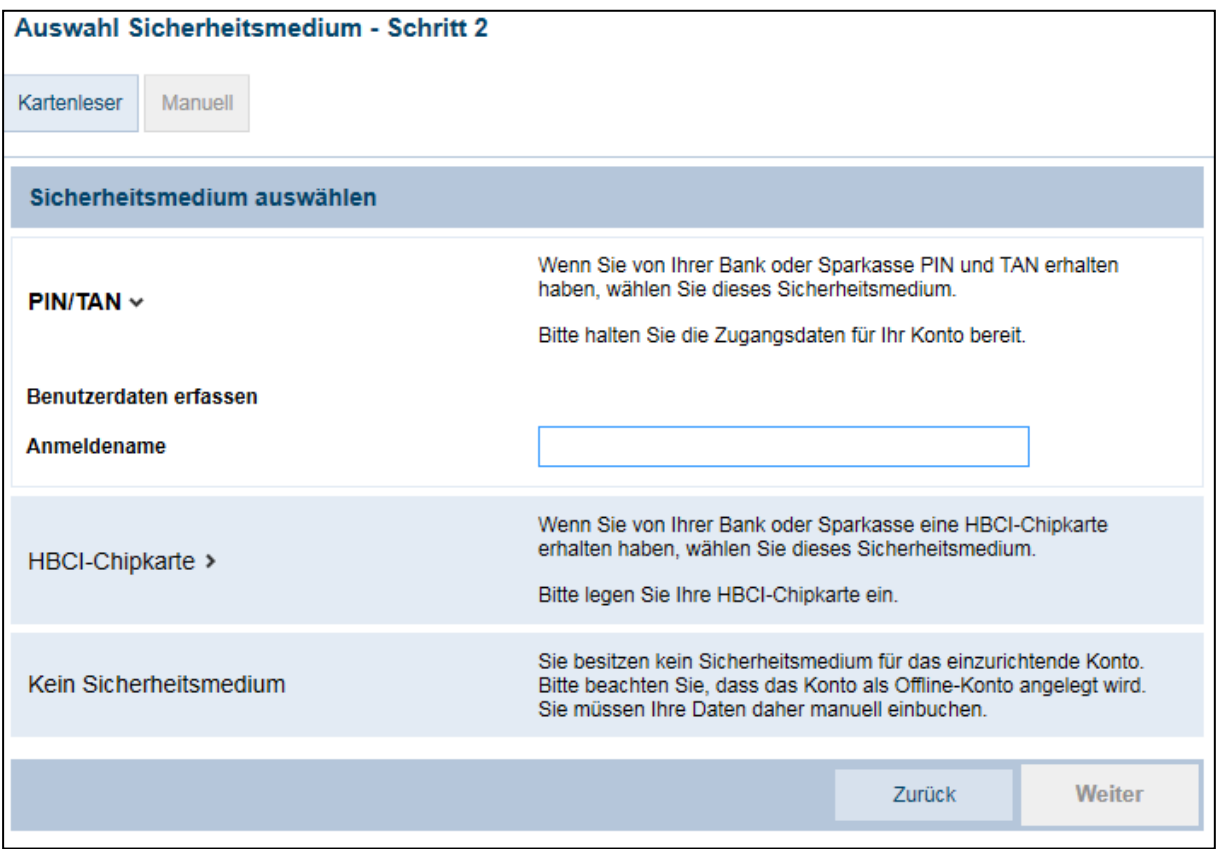

### Bitte beachten Sie, dass die Sicherheitsmedien in Abhängigkeit zu dem jeweiligen Kreditinstitut stehen. Nicht jedes Kreditinstitut ist über jedes Sicherheitsmedium zu erreichen.

Je nach Medium, werden Sie nun nach den Zugangsdaten für Ihr Online Banking gefragt. Geben Sie diese Daten (im Allgemeinen eine Kennung, z.B. ein Anmeldename und eine PIN) bitte an. Wenn Sie gefragt werden, ob die Zugangsdaten (PIN z.B.) gespeichert werden sollen, wählen Sie bitte "ja" oder "für immer" falls Sie dies möchten. Andernfalls werden Sie bei jeder Transaktion aufgefordert die PIN einzugeben.

Starmoney Business richtet nun alle Konten für diesen Zugang ein und fragt die vorhandenen Umsätze für diese Konten ab.

# <span id="page-9-0"></span>Übersichtsseite

Die Übersichtsseite können Sie selbst gestalten. Sie ist in Bereiche, sogenannte Container eingeteilt.

Sie können Container löschen oder verschieben und über die Leiste "Neuen Container hinzufügen" weitere Container in die Übersichtsseite integrieren.

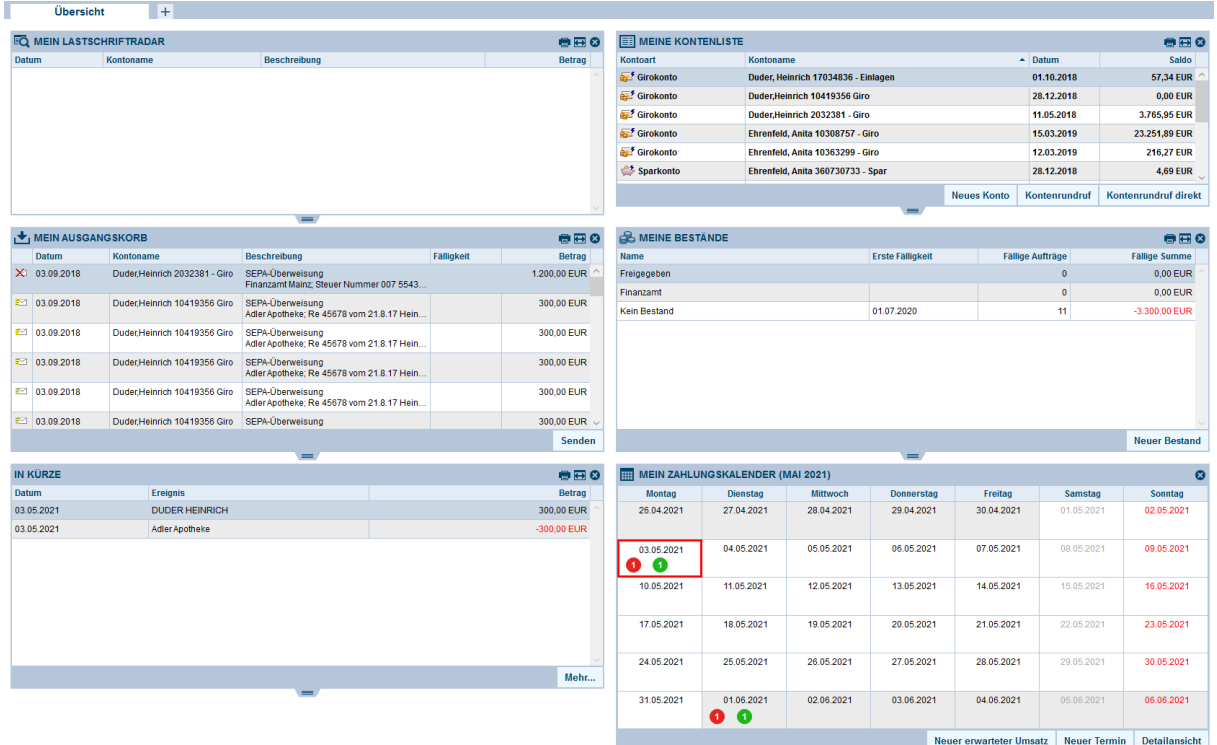

### <span id="page-9-1"></span>Lastschriftradar

Zeigt die kürzlich eingezogenen Lastschriften über alle Konten

### <span id="page-9-2"></span>Meine Kontenliste

Enthält eine Liste aller in Starmoney verwalteten Konten und deren aktuellen Stand. Sie können ein Konto doppelklicken, um zu den Umsätzen zu gelangen oder einen Kontorundruf direkt starten.

### <span id="page-9-3"></span>Mein Ausgangskorb

Zeigt alle Transaktionen an, die im Ausgangskorb stehen und versandt werden können. Über den Button "Senden" können sie die Transaktionen an die Bank senden.

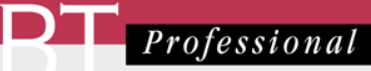

#### <span id="page-10-0"></span>Meine Bestände

Listet alle Bestände und ob fällige Transaktionen anstehen und in welcher Höhe.

#### <span id="page-10-1"></span>In Kürze

Zeigt die demnächst anstehenden Überweisungen aus Beständen oder anstehende Lastschriften als Liste.

#### <span id="page-10-2"></span>Zahlunskalender

Zeigt die demnächst anstehenden Überweisungen aus Beständen oder anstehende Lastschriften in Kalenderform.

# <span id="page-10-3"></span>Konten sinnvoll benennen

Wir empfehlen, die Standardbenennungen der Konten zu ändern, so dass Sie bei Bankgeschäften das Klientenkonto leichter finden.

Doppelklicken Sie bitte in der Übersichtsseite im Container "Meine Konten" ein Konto. Ändern Sie im Reiter "Kontodetails" bitte den Kontonamen so, dass er den Namen des Klienten enthält. Wenn nicht genügend Platz im Feld ist, löschen Sie nicht benötigte Angaben:

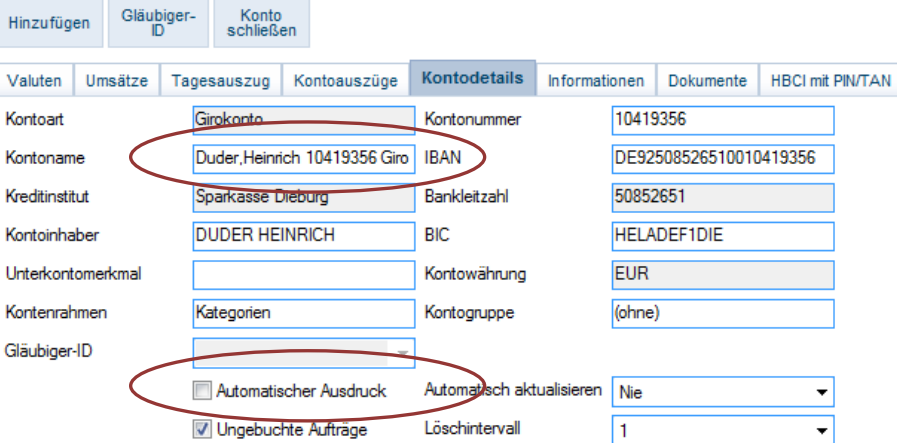

Sofern das Häkchen "Automatischer Ausdruck" gesetzt ist, entfernen Sie es bitte. Sie würden sonst bei jedem Kontorundruf einen Ausdruck der neuen Umsätze erhalten.

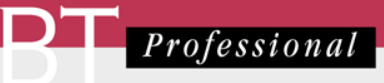

# <span id="page-11-0"></span>Listen: Felder hinzufügen, entfernen, sortieren filtern und gruppieren

Die Kontenliste hat ganz rechts einen Balken "Ausgeblendete Spalten". Klicken Sie bitte auf den Pfeil nach links, um die weiteren verfügbaren Spalten angezeigt zu bekommen.

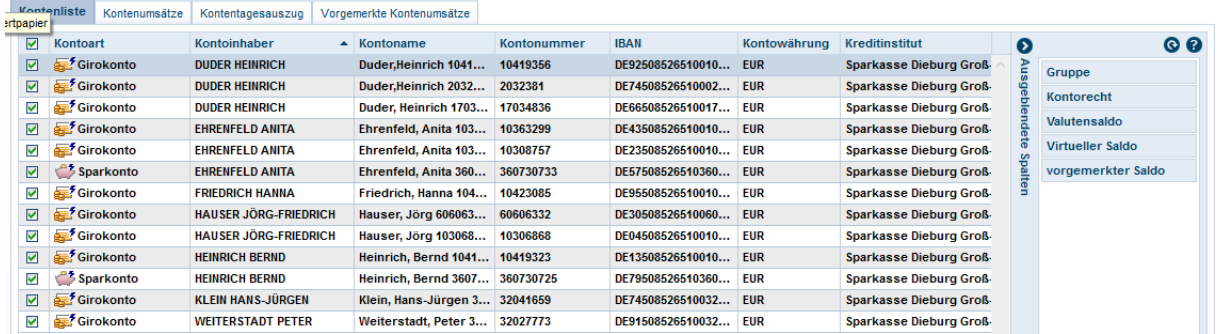

Um eine Spalte hinzuzufügen, Klicken Sie bitte auf deren Namen und ziehen sie mit der Maus an die Stelle in der Überschriftszeile, wo die neue Spalte erscheinen soll. Um die Spalte wieder zu entfernen, ziehen Sie sie in das Feld in den Bereich "Ausgeblendete Spalten" zurück.

Um die Liste nach einer Spalte zu sortieren, klicken Sie bitte auf die Spaltenüberschrift, alternativ über die rechte Maustaste auf der Überschrift:

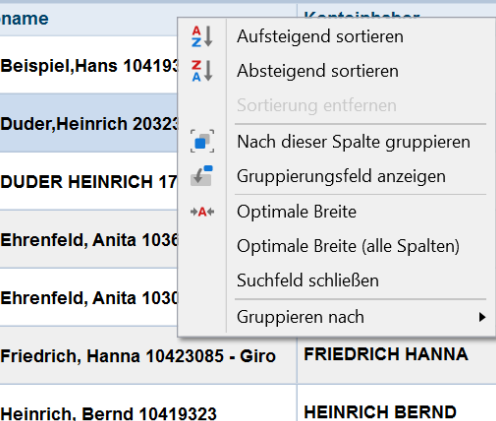

Oberhalb der Liste befindet sich ein Suchfeld. Sie können dort einen Begriff eingeben (z.B. Duder, um nach diesem Namen zu suchen oder eine Kontonummer), um die Liste auf die Konten eines Klienten zu beschränken.

Um die Liste zu gruppieren, klicken Sie mit der rechten Maustaste auf die Spaltenüberschrift und wählen "Nach dieser Spalte gruppieren", bzw. "Gruppierung entfernen", um sie wieder aufzuheben:

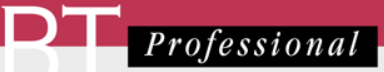

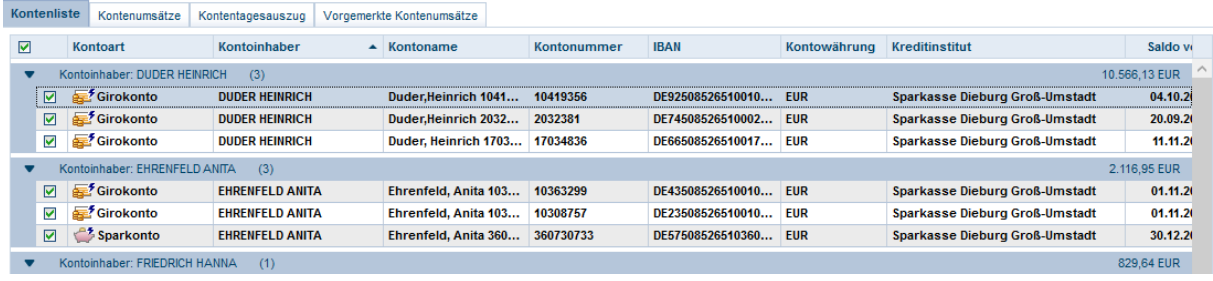

# <span id="page-12-0"></span>Kontengruppen

Alternativ besteht die Möglichkeit ein Konto einer Gruppe zuzuordnen. Gehen Sie dazu in die Kontenliste, doppelklicken das Konto und dann auf den Reiter Kontodetails.

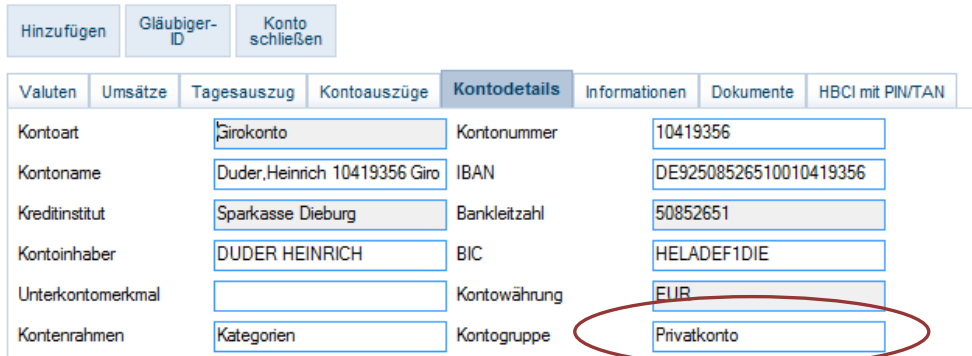

Im Feld Kontogruppe können Sie entweder eine bestehende Gruppe auswählen oder eine Neue hinzufügen, in dem Sie einfach den Namen in das Feld schreiben, z.B. "Privatkonto" oder "Betreutenkonto". Die Zuordnung zu einer Gruppe erfolgt für jedes Konto einzeln.

Konten können in der Kontenliste nach diesen Gruppen angezeigt werden. Gehen Sie dazu in der Kontenliste mit der rechten Maustaste auf die erste Spaltenüberschrift ganz links und wählen "Gruppieren nach -> Gruppe" aus dem Kontextmenü:

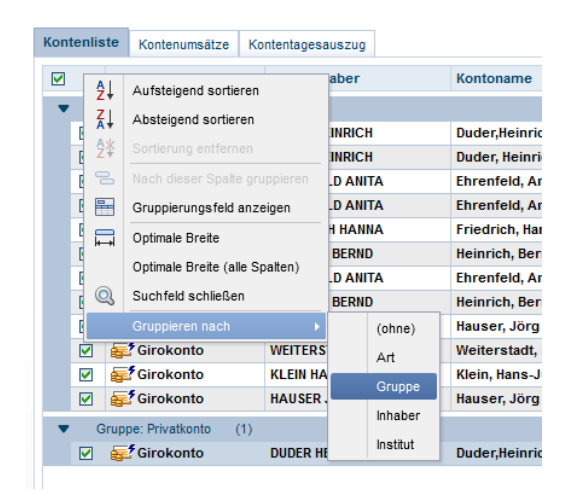

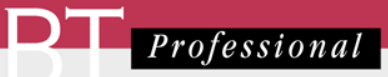

# <span id="page-13-0"></span>Kontenrundruf

Über den Kontenrundruf werden alle Konten mit den entsprechenden Banken abgeglichen, d.h. die neu hinzugekommenen Umsätze den Konten in Starmoney Business zugewiesen. Außerdem können die Umsätze auch automatisch in die Klientenkonten von BT-Professional übertragen werden – aber dazu später mehr.

### <span id="page-13-1"></span>Kontenrundruf starten

Gehen Sie in die Übersichtsseite und dort auf den Container Meine Konten.

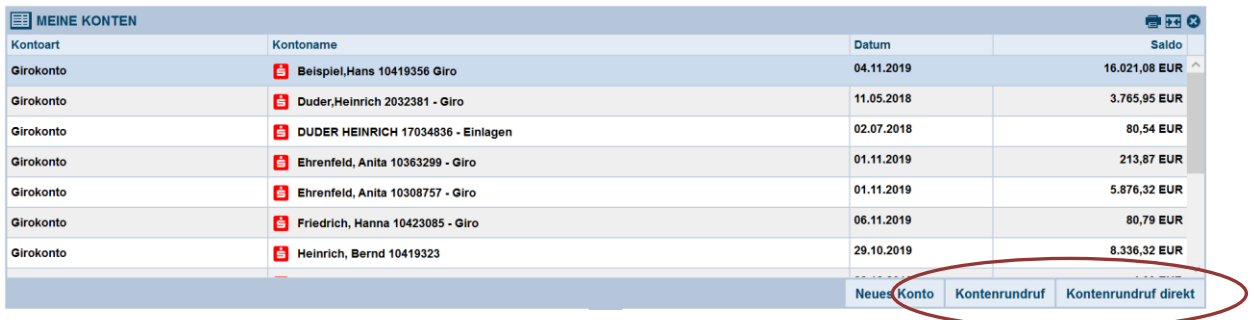

Über "Kontenrundruf" erstellen Sie für jedes Konto einen Auftrag zur Umsatzabfrage im Ausgangskorb. "Kontenrundruf direkt" aktualisiert alle Konten sofort.

### <span id="page-13-2"></span>Kontorundruf automatisieren

Sie können den Kontenrundruf direkt beim Start von Starmoney Business automatisch durchführen oder in zeitlichen Abständen. Gehen Sie dazu im Menü auf "Einstellungen" -> "Kontenrundruf", dann auf den Reiter "Zeitgesteuerter Rundruf". Wählen Sie dort z.B. täglich 08:00 Uhr.

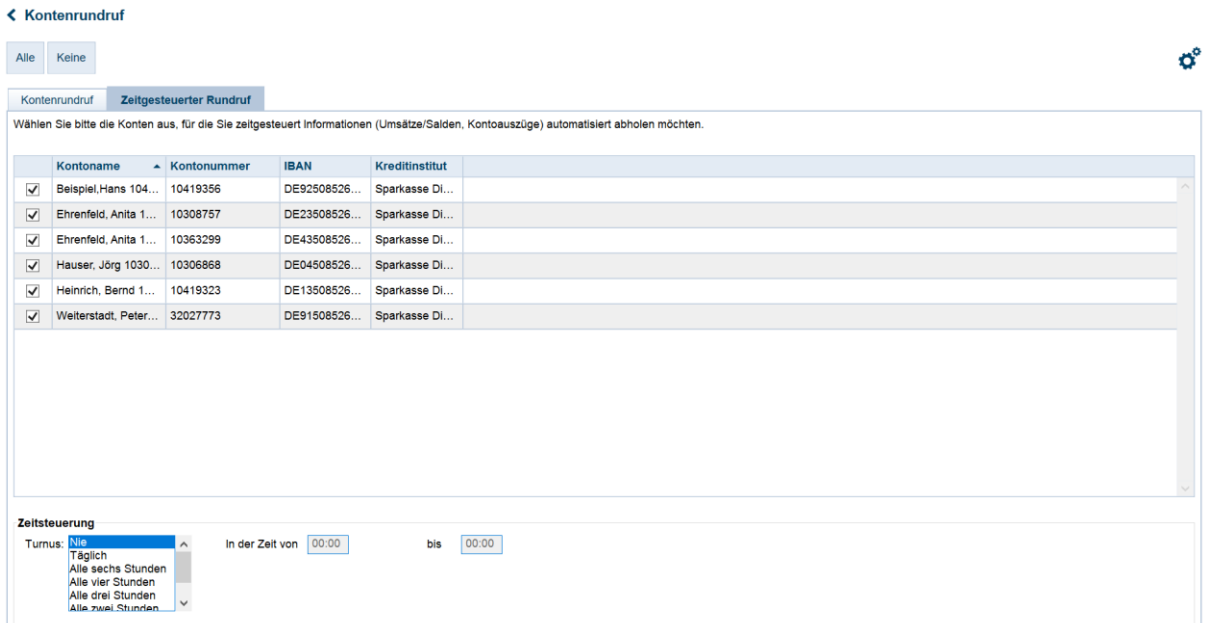

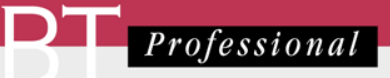

Entfernen Sie bitte das Häkchen am Anfang einer Zeile, wenn dieses Konto nicht an diesem automatischen Rundruf teilnehmen soll.

### <span id="page-14-0"></span>Ein Konto aus dem Rundruf entfernen

Gehen Sie dazu im Menü auf "Einstellungen" -> "Kontenrundruf", dann auf den Reiter "Kontorundruf". In der Liste können Sie ein Konto aus dem Rundruf herausnehmen, indem Sie das Häkchen am Anfang der Zeile entfernen.

Für den Fall, dass die Betreuung beendet ist, und Sie keinen Zugriff auf das Konto mehr haben, vermeiden Sie so unnötige Fehlermeldungen.

# <span id="page-14-1"></span>Konten löschen

Sie können Konten aus der Kontenliste entfernen oder gänzlich löschen.

#### <span id="page-14-2"></span>Ein Konto aus der Kontenliste entfernen

Über das Menü "Einstellungen" -> "Übersicht", Reiter "Konten" können Sie festlegen, welche Konten in der Kontenliste der Übersichtsseite angezeigt werden:

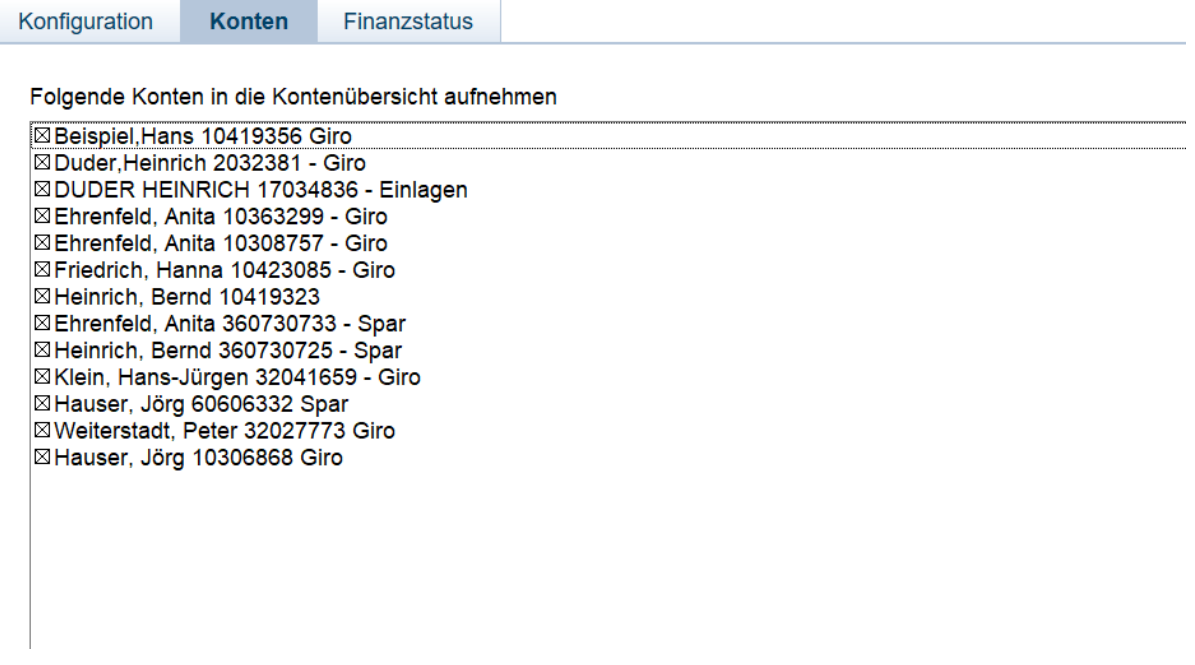

Entfernen Sie bitte die Markierung am Anfang der Zeile, um das Konto nicht mehr angezeigt zu bekommen.

Nicht markierte Konten sind in der kompletten Kontenliste (Menü Konten) weiterhin sichtbar.

# <span id="page-15-0"></span>Ein Konto gänzlich löschen

Um die Übersichtlichkeit zu erhöhen ist es sinnvoll, Konten, die nicht mehr benötigt werden von Zeit zu Zeit zu entfernen. Dies können Sie über die Kontenliste, indem Sie mit der rechten Maustaste auf das zu löschenden Konto gehen und dann "Entfernen" aus dem Kontextmenü wählen. Alternativ können Sie das Konto selektieren und in der Toolbar "Entfernen" wählen.

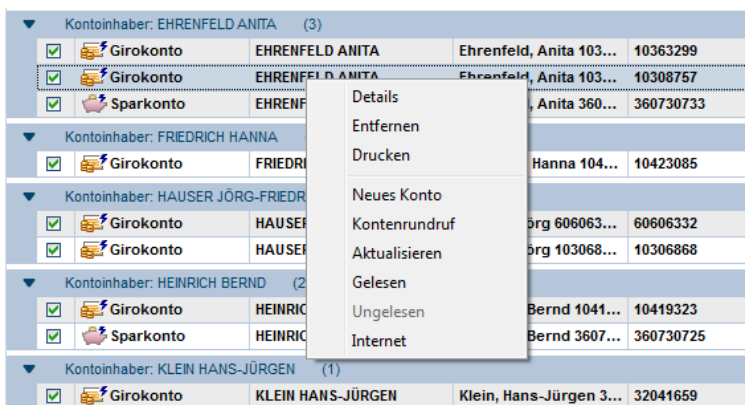

Das Konto ist dann nicht mehr verfügbar. Bevor Sie also Konten löschen, empfehlen wir Ihnen eine komplette Datensicherung zu erstellen. Dies ermöglicht Ihnen später ggfs. doch noch einmal auf das Konto zurückzugreifen.

# <span id="page-15-1"></span>Übertragung der Umsätze nach BT-Professional

Ziel ist, dass Ihre Umsätze in BT-Professional automatisch aktualisiert werden, wenn Sie in Starmoney Business einen Kontenrundruf starten. Um dies zu erreichen

- Müssen bereits in BT-Professional vorhandene Konten zunächst einmal manuell auf den aktuellen Starmoney Business – Stand gebracht werden.
- Danach werden der Export aus Starmoney Business und der Import nach BT-Professional automatisiert.

# <span id="page-15-2"></span>Erster Abgleich Starmoney Business / BT-Professional

Der erste Abgleich dient dazu, sicherzustellen, dass BT-Professional auf den aktuellen Stand der Umsatzdaten gebracht wird und ist eine Voraussetzung für die spätere Automatisierung.

Bitte erstellen Sie zunächst ein Verzeichnis "Starmoney" innerhalb des BT-Dokumente Verzeichnisses. Der Datenaustausch zwischen den beiden Systemen erfolgt dann über dieses Verzeichnis.

### <span id="page-15-3"></span>Für ein bereits in BT-Professional bestehendes Konto

Konten, die in BT-Professional bereits Umsätze enthalten, müssen beim ersten Mal manuell abgeglichen werden. Sehen Sie dazu in BT-Professional nach dem dort angezeigten Saldo und dem Datum, hier also der 11.11.2016.

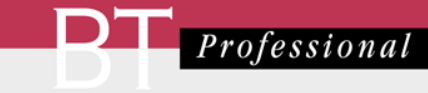

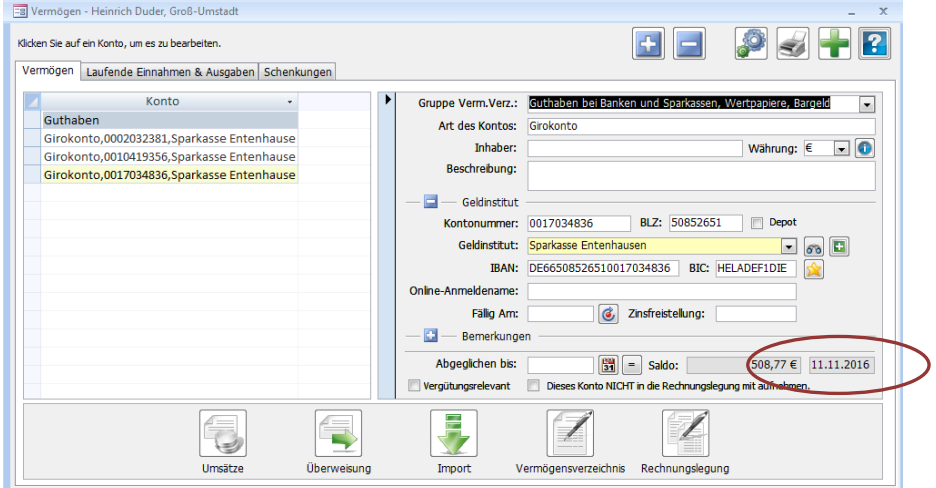

Exportieren Sie nun aus Starmoney Business die Daten für dieses Konto und geben als Zeitraum einen Tag nach der letzten BT-Professional Buchung an, bis zum heutigen Tag.

Den Export von Daten finden Sie im Menü unter "Verwaltung" -> "Datenexport".

Bitte wählen Sie als Dateiformat

- "MT940 Format" für Girokonten
- "Konfigurierbare CSV Datei" (nicht Konfigurierbare CSV Datei (UTF8)) für Sparbücher

Klicken Sie nun auf "Export". Geben Sie als Speicherort Ihr eingerichtetes Starmoney Verzeichnis BT-Dokumente\Starmoney an und klicken auf "Speichern".

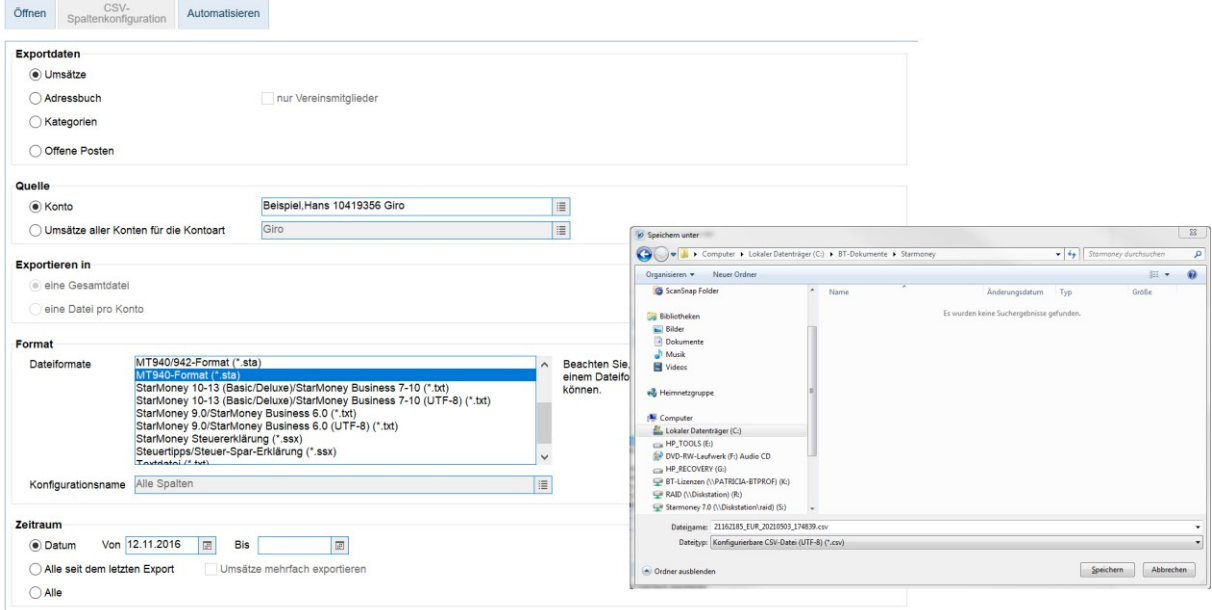

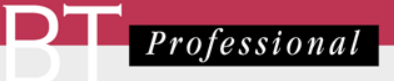

Übernehmen Sie nun die Daten in BT-Professional. Dazu klicken Sie bitte im Menü auf "Kontoimport". Stellen Sie das Fenster wie folgt ein:

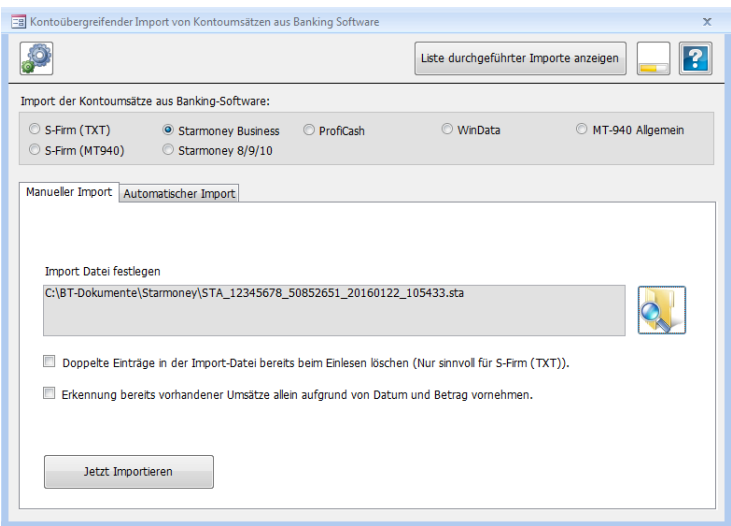

Über die Ordner suchen Schaltfläche wählen Sie die in Starmoney Business erstellte Datei aus dem Verzeichnis BT-Dokumente\Starmoney aus.

Klicken Sie nun auf "Jetzt importieren".

BT-Professional zeigt Ihnen zur Kontrolle die Umsätze an, die es übernehmen würde. Sie müssen den Vorgang dann nochmals bestätigen:

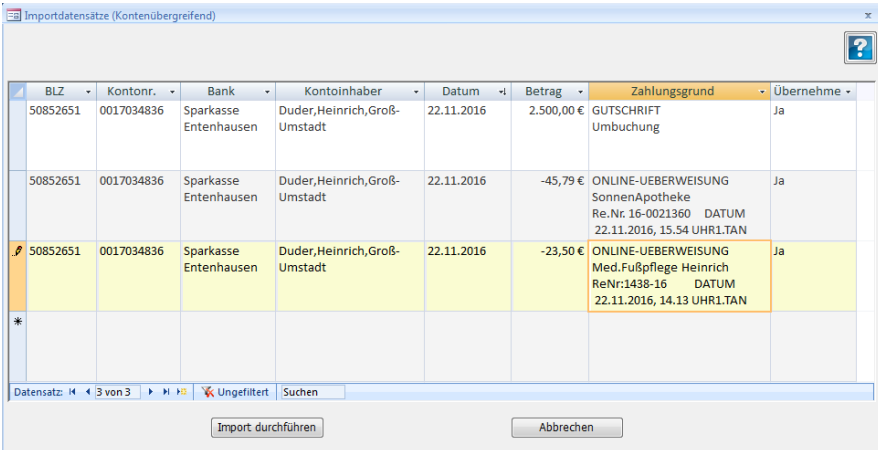

Verfahren Sie nun so für alle Konten, die in BT-Professional bereits angelegt sind und Umsätze haben.

Wenn Ihnen vor dieser Ansicht angezeigt wird, dass BT-Professional ein anderes Anfangssaldo erwartet, als Starmoney Business liefert, sollten Sie das Konto unbedingt überprüfen. Es kann sein, dass Ihnen vom letzten Tag ein Umsatz fehlt oder das Konto bereits vorher Lücken in den Umsätzen aufweist.

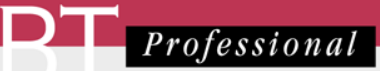

#### <span id="page-18-0"></span>Für neue Konten

Verfahren Sie bitte analog und geben aber beim Export als Zeitraum "Alle" an. Wir empfehlen immer alle verfügbaren Umsätze in BT-Professional zu übernehmen, auch wenn Ihre Betreuung erst später beginnt. Sie vermeiden so fehlerhafte Anfangsstände und ähnliche Probleme.

Konten, die noch gar nicht in BT-Professional vorhanden sind, werden Ihnen beim Import angezeigt und können von dort direkt einem Klienten zugewiesen werden:

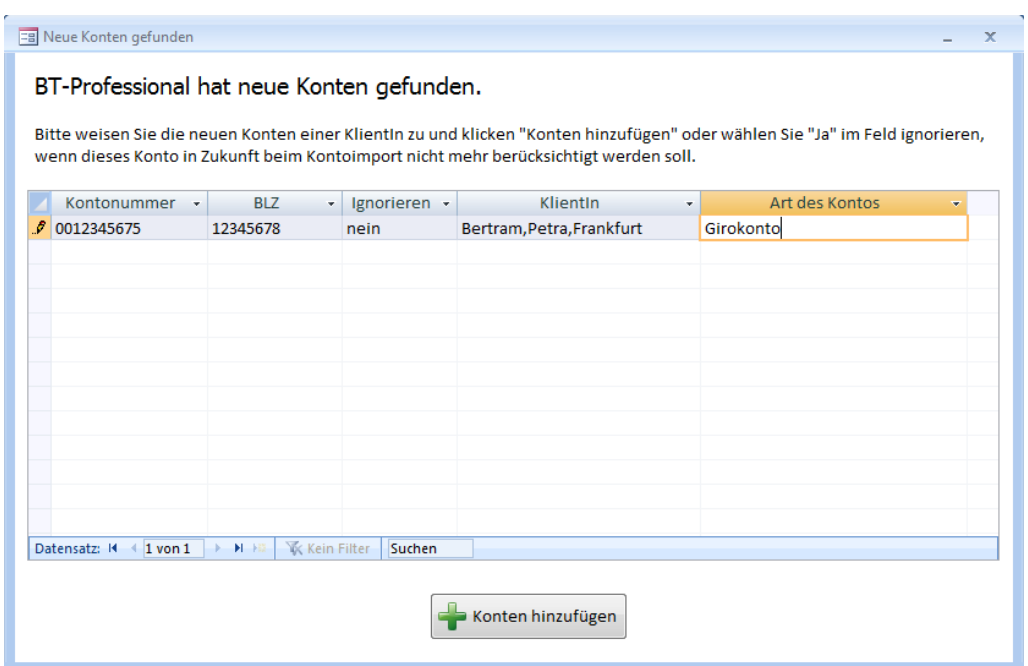

Klicken Sie bitte anschließend auf "Konten hinzufügen" und starten den Import erneut.

Konten, die Sie in diesem Fenster nicht einer Klientin zuweisen, wenden solange ignoriert, bis Sie diese Einstellung nachholen. Sie können das Fenster "Konten hinzufügen" wieder öffnen, indem Sie im Kontoimport auf die Einstellungen (Zahnrädchen) klicken.

#### <span id="page-18-1"></span>Wenn Sie noch gar keine Konten in BT-Professional haben

Dann können Sie erst alle Girokonten auf einmal aus Starmoney Business exportieren und dann die Sparkonten. Gehen Sie bitte auf "Verwaltung -> Datenexport". Stellen Sie das Exportfenster ein wie folgt:

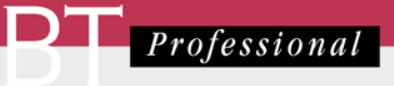

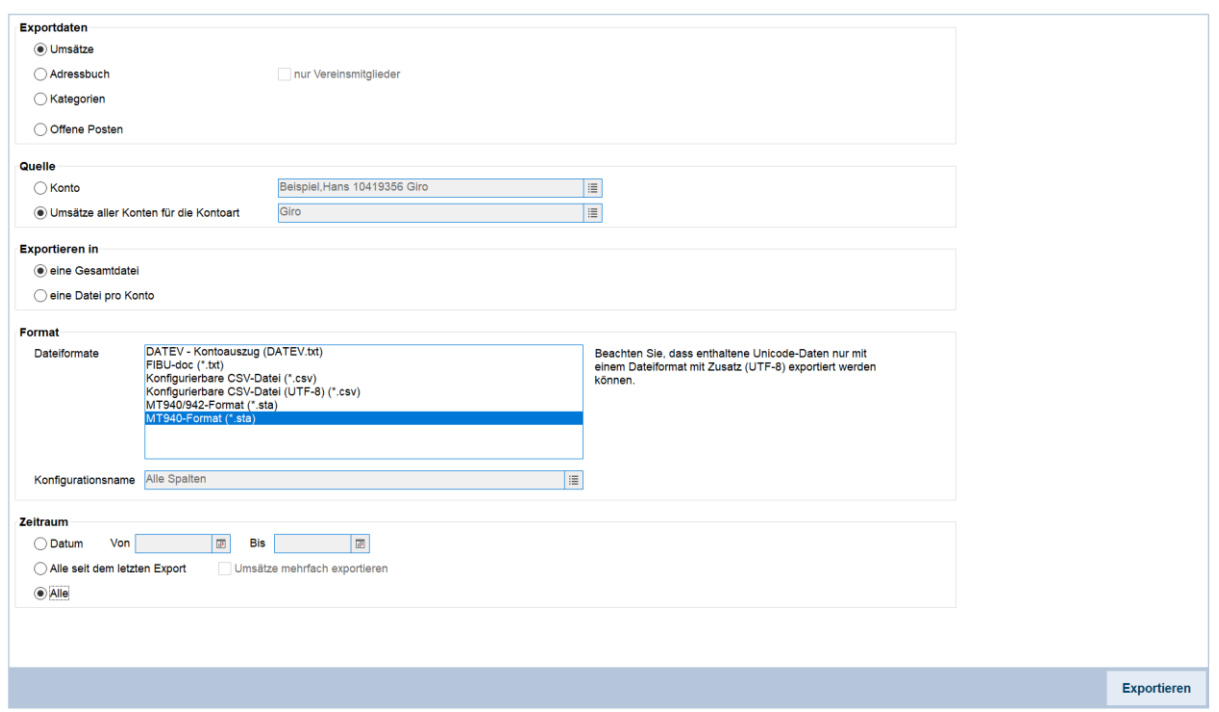

Sie erhalten nun eine Exportdatei mit den Umsätzen aller Konten, die Sie wie oben gezeigt in BT-Professional importieren. BT-Professional weist die Daten automatisch den richtigen Konten zu.

Wiederholen Sie den Vorgang für die Sparbücher. Stellen Sie als Quelle bitte folgendes ein:

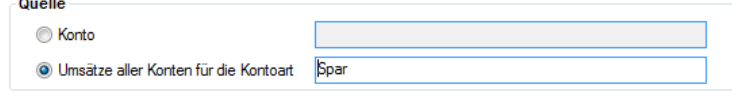

Und exportieren nun eine Datei für alle Sparbücher im Format Konfigurierbare CSV Datei:

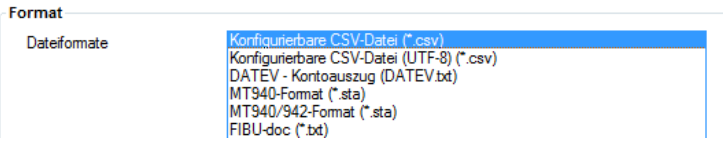

Diese Datei können Sie nun für alle Sparbücher in BT-Professional laden.

#### <span id="page-19-0"></span>Paypal Konten, Depos und manche Sparformen

Können ggfs. nicht übernommen werden. Paypal Konten grundsätzlich nicht, da diese keine Kontonummer haben. Andere Konten können dann nicht übernommen werden, wenn keine Umsätze vorliegen, sondern nur Stände zu einem Stichtag. Prüfen Sie also bitte in Starmoney Business im Falle von Problemen, ob dort wirklich Umsätze vorhanden sind.

Sparbücher die lediglich automatisch erstellte Speicherpunkte haben können Sie umstellen. Dazu müssen Sie das Sparbuch in Starmoney Business löschen und neu anlegen. Bei der Anlage haben Sie die Möglichkeit die Kontoart von Sparbuch auf Girokonto zu ändern. In Starmoney Business werden diese Konten dann als Girokonten geführt, in BT-Professional weiterhin als Sparbücher.

<span id="page-20-0"></span>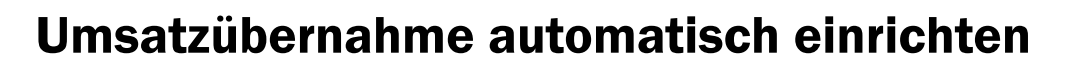

#### <span id="page-20-1"></span>In Starmoney Business

Im Export Fenster (Menü "Verwaltung" -> "Datenexport") klicken Sie bitte auf "Automatisieren".

Sortieren Sie bitte die Liste nach Kontoart (Klick auf die Spaltenüberschrift). Klicken Sie anschließend auf das erste Girokonto, dann mit gedrückter SHIFT-Taste auf das letzte Girokonto. Es sind nun alle Girokonten markiert:

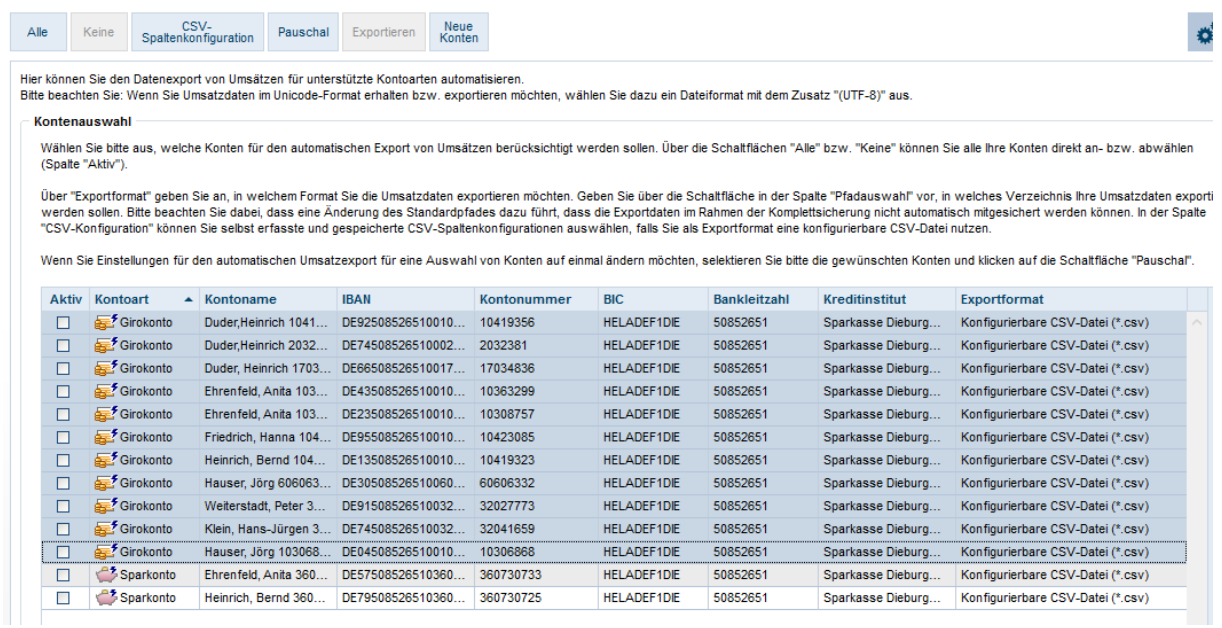

Klicken Sie bitte anschließend in der Toolbox auf die Schaltfläche "Pauschal".

Stellen Sie nun bitte folgendes ein:

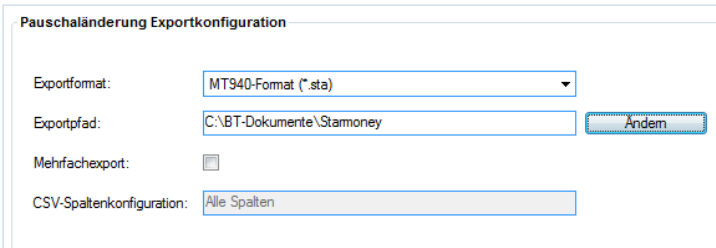

Klicken Sie nun auf "Speichern" unten rechts.

Verfahren Sie nun bitte analog für die Sparbücher wählen aber hier "Konfigurierbare CSV Datei" (nicht Konfigurierbare CSV Datei (UTF8)).

Um den automatischen Export zu aktivieren setzen Sie in der Liste die Häkchen vor den Giro- und Sparkonten, die Sie automatisch übernehmen möchten.

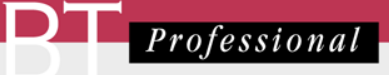

### <span id="page-21-0"></span>In BT-Professional

Klicken Sie im Menü bitte auf "Kontoimport", dann auf den Reiter "Automatischer Import". Stellen Sie das Fenster wie gezeigt ein:

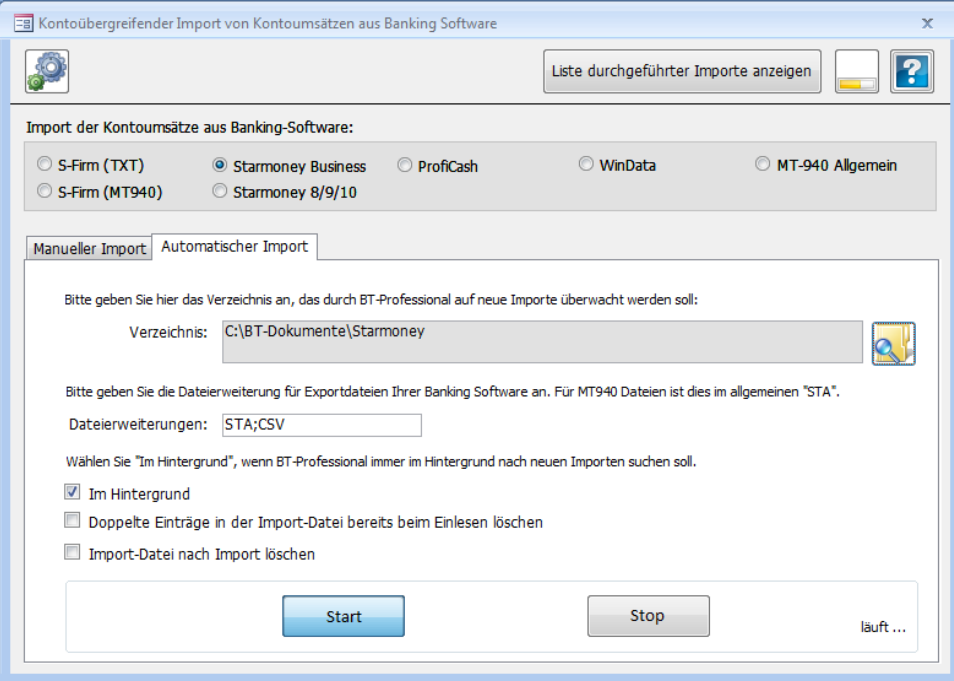

und klicken auf "Start".

Bitte warten Sie, bis sich das Fenster automatisch schließt. Wenn Sie das Fenster manuell schließen wird der automatische Import angehalten.

Beim Start von BT-Professional erscheint das Fenster automatisch und schließt sich auch wieder, wenn der Import gestartet ist.

# <span id="page-21-1"></span>Neue Konten in Starmoney Business automatisch exportieren

Starmoney Business kann auch Konten, die neu hinzukommen sofort vollständig automatisch exportieren. Dazu stellen Sie bitte unter "Verwaltung"-> "Datenexport"-> "Automatisieren "-> "Neue Konten" folgendes ein:

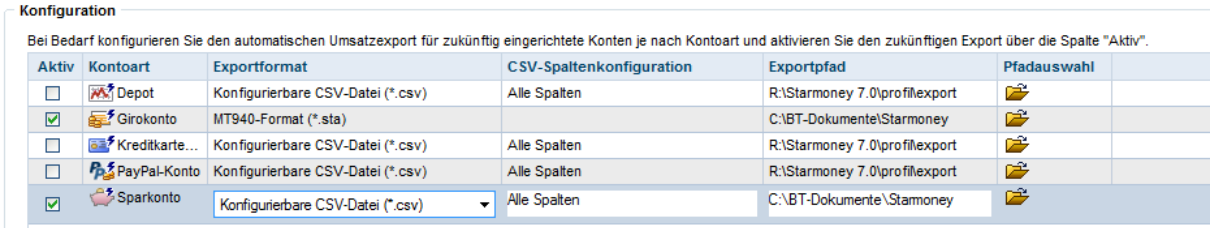

Stellen Sie den Exportpfad genau so ein, wie beim automatischen Export. Aktivieren Sie bitte nur Girokonten und Sparkonten.

Wenn Sie nun neue Konten in Starmoney Business anlegen, werden diese und alle Umsätze automatisch nach BT-Professional übernommen.

# <span id="page-22-0"></span>Überweisungen und andere Bankgeschäfte erledigen

# <span id="page-22-1"></span>Überweisung

Klicken Sie im Menü auf "Zahlungsverkehr" -> Zahlung erstellen und füllen Sie das Fenster aus, analog wie gezeigt.

Klicken Sie bitte zunächst auf "Konto auswählen" und wählen das Konto von dem überwiesen werden soll anschließend aus der Liste:

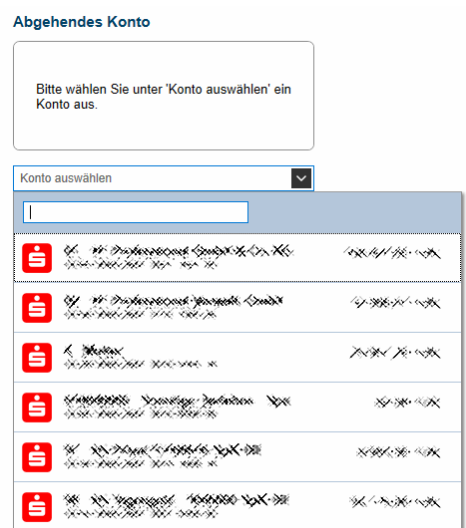

Wenn Sie in das Feld "Empfänger" klicken, sehen Sie eine Liste alle bereits bekannten Empfänger. Schreiben Sie nun z.B. "Apoth", wird diese Liste auf Empfänger reduziert, die diesen Begriff beinhalten. Klicken Sie nun auf die Apotheke, werden IBAN, BIC ausgefüllt und der Verwendungszweck auf den letzten eingetragenen für diesen Empfänger eingestellt.

 $\sum$  Professional

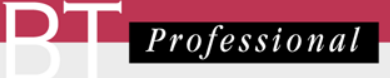

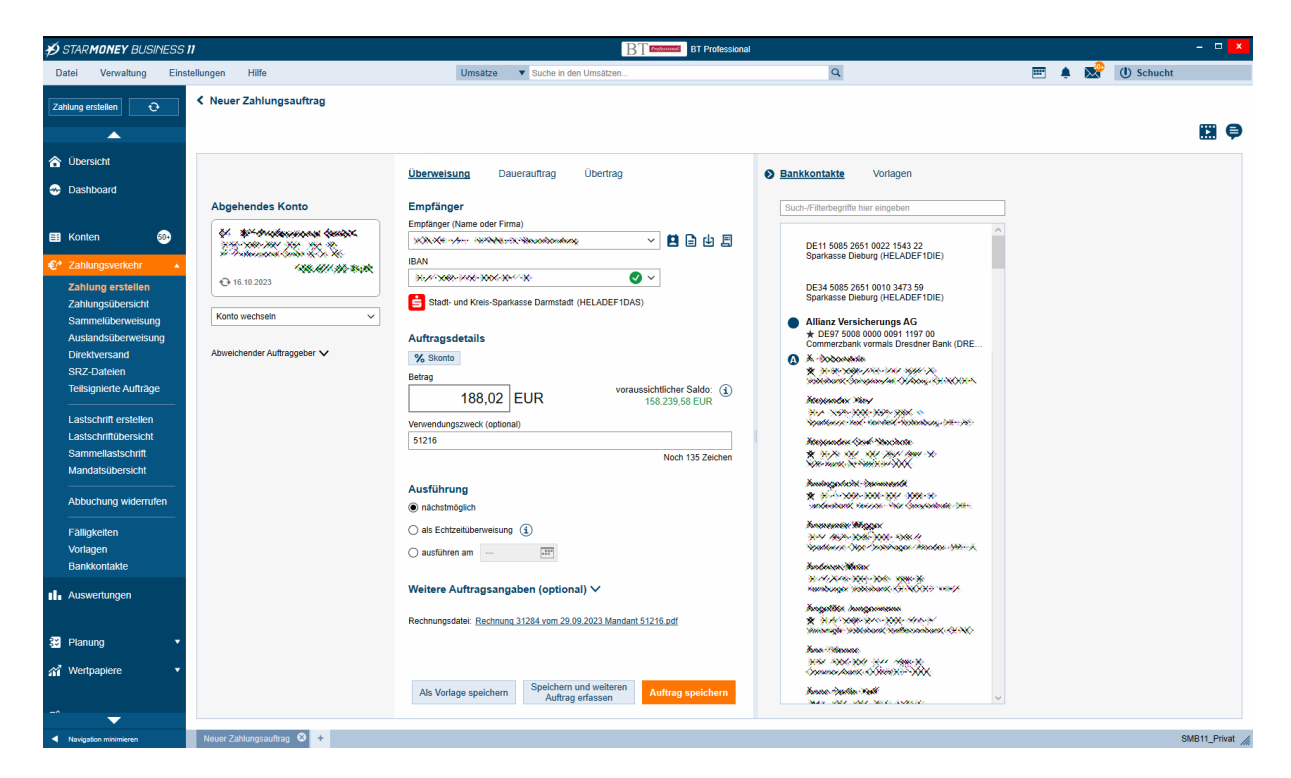

Anschließend geben Sie den Betrag ein klicken auf "Fertig".

Je nach Einstellungen wird die Überweisung in den Ausgangskorb eingestellt oder sofort an die Bank versandt. Die Einstellungen finden Sie im Menü "Einstellungen" -> "Allgemeines" unter dem Reiter "Programm": Auftragsversand

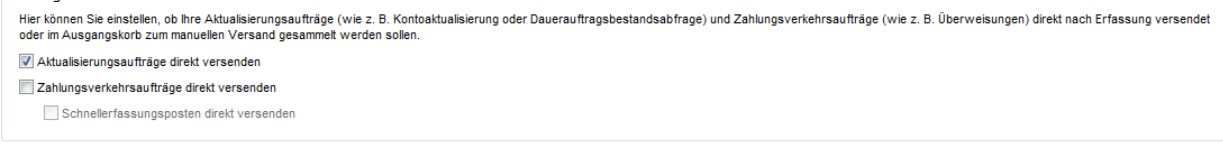

# <span id="page-23-0"></span>Rechnung einlesen

Sie können eine Rechnung, die als PDF Datei vorliegt einlesen. Starmoney übernimmt dann die benötigten Angaben direkt aus der Rechnung. Das funktioniert auch mit eingescannten Dokumenten für die keine Texterkennung erfolgt ist.

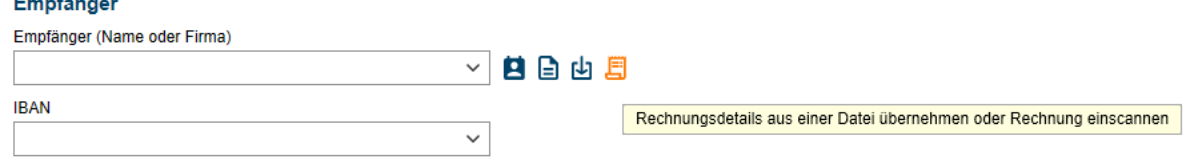

### <span id="page-23-1"></span>Terminüberweisungen

Wenn die Überweisung nicht sofort sondern erst an einem bestimmten Termin erfolgen soll, wählen Sie unter "Ausführung" die Option "ausführen am" und geben den Termin ein:

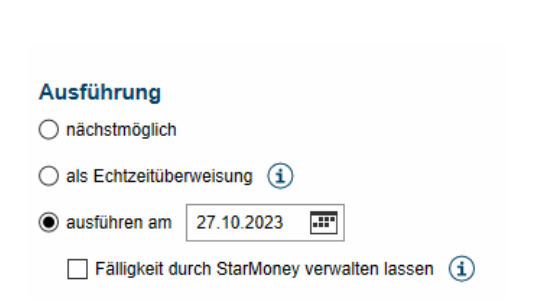

Wenn Sie "Fälligkeit durch Starmoney verwalten lassen" abwählen, wird die Überweisung direkt an die Bank gesendet, die dann die Überweisung zum Termin ausführt, andernfalls erinnert Starmoney Sie an die Fälligkeit. Sie haben in diesem Fall die Optionen, dass Starmoney die Terminüberweisung selbständig in den Ausgangskorb einstellt oder dies durch Sie manuell erfolgt. Welche Terminüberweisungen und Daueraufträge aktuell fällig sind, sehen Sie in der Übersicht im Container "Meine Fälligkeiten". Zahlungsaufträge können in Ordnern einsortiert werden.

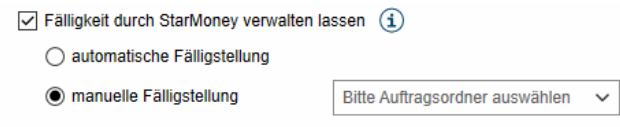

### <span id="page-24-0"></span>Daueraufträge

Wählen Sie Überweisungsfenster "Dauerauftrag" und geben im Bereich "Ausführung" das Intervall, den Ausführungstag, den Beginn des Dauerauftrags und ggfs. auch die letzte Ausführung an:

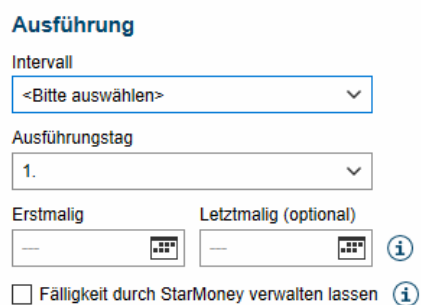

Wenn Sie "Fälligkeit durch Starmoney verwalten lassen" abwählen, wird der Dauerauftrag direkt an die Bank gesendet, die dann die Überweisung zu den jeweiligen Terminen ausführt, andernfalls erinnert Starmoney Sie an die Fälligkeit.

Falls der Dauerauftrag durch Starmoney verwaltet wird können Sie Im Verwendungszweck Platzhalter verwenden, die bei der Einstellung in den Ausgangskorb dann mit dem entsprechenden Datum ausgefüllt werden.

Folgende Platzhalter können Sie verwenden:

- Allgemeine Syntax: \*M/JJJJ , für \* müssen A, V, F oder M eingesetzt werden:

 $\sum$  Professional

- A: aktueller, aktuelles
- V: Vor-, vorheriges
- F: Folge-, folgendes
- M: Monat

Beispiele:

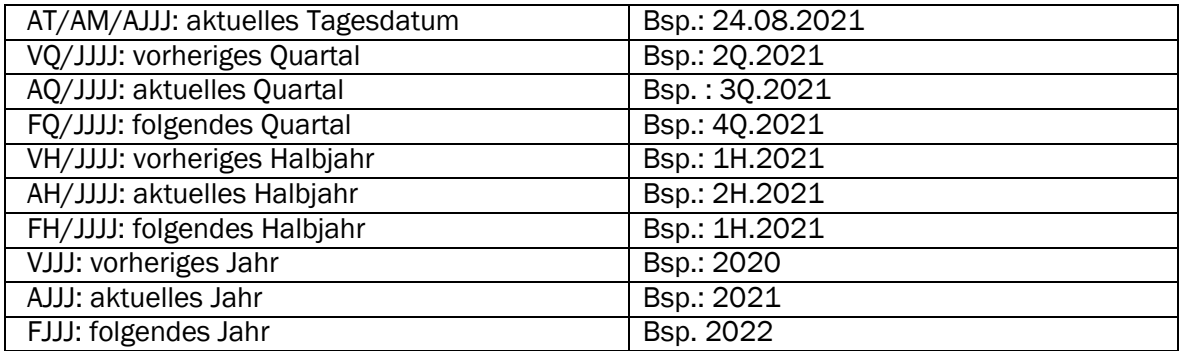

# <span id="page-25-0"></span>Fälligkeiten verwalten

Bestände dienen der Verwaltung von einmaligen oder wiederkehrenden Aufträgen.

Es gibt zwei Arten von Fälligkeiten:

- 1. Der Ordner mit dem Namen "Kein Ordner" Aufträge, die in diesem Ordner abgelegt sind werden beim Start von Starmoney Business sofort und ohne Nachfrage in den Ausgangskorb eingestellt, wenn die Fälligkeit erreicht ist.
- 2. Andere Ordner

Aufträge, deren Fälligkeit erreicht ist, werden auf der Übersichtsseite im Container "Meine Fälligkeiten" erinnert, und müssen manuell in den Ausgangskorb übertragen werden. Der Ordner wird beim Erstellen einer Terminüberweisung aus einer Liste gewählt oder Sie geben dort einen neuen Ordner an, um ihn anzulegen:

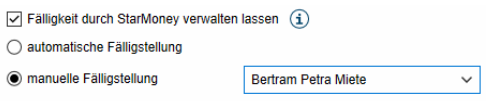

Alle Fälligkeiten finden Sie über den Menüpunkt Zahlungsverkehr -> Fälligkeiten. Sie können dort ganze Ordner löschen oder doppelklicken und die einzelnen Zahlungsaufträge verändern oder entfernen.

# <span id="page-25-1"></span>Übertrag

Überträge werden statt SEPA Überweisungen verwendet, um von einem Konto (Tagesgeldkonto z.B.), von dem Sie nicht direkt überweisen können, Geld auf ein anderes Konto des gleichen Klienten zu transferieren.

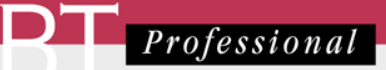

### <span id="page-26-0"></span>Widerspruch Lastschrift

Sie möchten einer Lastschrift, die von einem Konto eines Ihrer Klienten eingezogen wurde widersprechen.

Gehen Sie im Menü auf "Zahlungsverkehr" -> "Abbuchung widerrufen". Sie erhalten nun eine Liste aller rückgabefähigen Lastschriften.

Markieren Sie die Lastschrift, der Sie widersprechen möchten:

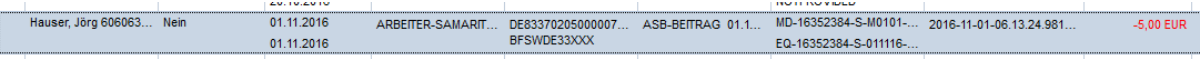

Klicken Sie in der Toolbox (alternativ rechte Maustaste) auf Rückgabe. Sie erhalten dann einen entsprechenden Auftrag im Ausgangskorb:

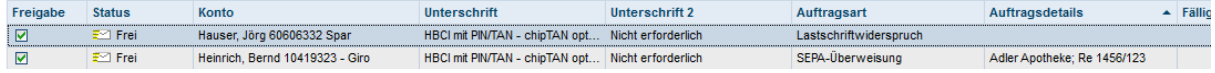

### <span id="page-26-1"></span>Rücküberweisung

Sie können eine Überweisung, also eine Gutschrift auf eines der von Ihnen verwalteten Konten, zurück an den Absender überweisen. Öffnen Sie dazu bitte das Konto und klicken mit der rechten Maustaste in die Zeile der Überweisung:

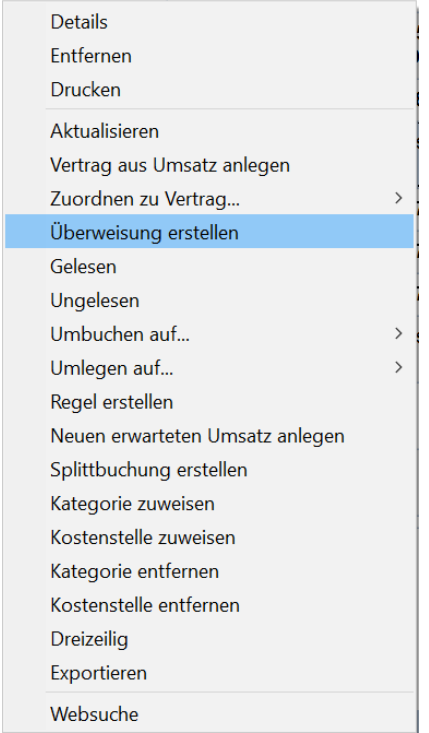

Wählen Sie aus dem Kontextmenü "Überweisung erstellen". Sie erhalten dann eine fertig ausgefüllte SEPA Überweisung, die Sie dann nur noch bestätigen müssen.

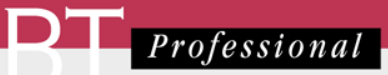

# <span id="page-27-0"></span>Ausgangskorb

Alle Zahlungsaufträge werden je nach Einstellungen zunächst im Ausgangskorb gesammelt oder direkt versandt. Das Sammeln der Aufträge hat den Vorteil, dass beim Versenden die PIN bzw. die Karte nur einmal eingegeben werden müssen. Die Einstellungen erreichen Sie über .Einstellungen" -> "Programm":

#### Auftragsversand Hier können Sie einstellen, ob Ihre Aktualisierungsaufträge (wie z. B. Kontoaktualisierung oder Dauerauftragsbestandsabfrage) und Zahlungsverkehrsaufträge (wie z. B. Überweisungen) direkt nach Erfassung versendet oder im Ausgangskorb zum manuellen Versand gesammelt werden sollen Aktualisierungsaufträge direkt versenden Zahlungsverkehrsaufträge direkt versenden Zusammenfassung vor Auftragsversand anzeigen

# <span id="page-27-1"></span>Aufträge senden

Um die gesammelten Aufträge an die Banken zu senden öffnen Sie den Ausgangskorb und klicken auf Senden. Starmoney Business sendet nun die Aufträge nach Auftragsbanken geordnet an die Geldinstitute. Je nach Sicherheitsmedium ist der Ablauf nun unterschiedlich:

- Sie werden aufgefordert eine PIN einzugeben (falls sie nicht beim Konto gespeichert ist) und für jeden Auftrag eine TAN.
- Sie verwenden Ihre HBCI Karte

### <span id="page-27-2"></span>Aufträge sperren oder löschen

Sie können Aufträge vor dem Versenden sperren, in dem Sie das Häkchen "Freigabe" entfernen:

#### **AUSGANGSKORB**

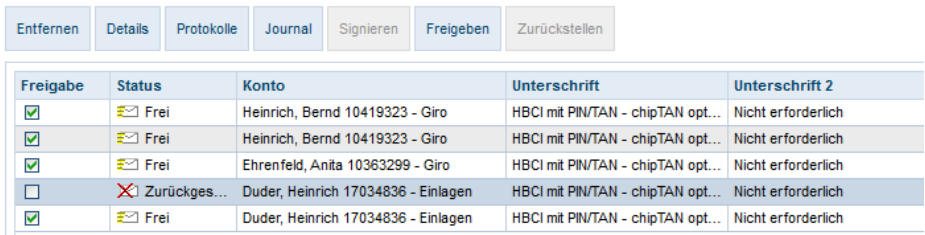

Um einen Auftrag gänzlich zu löschen, selektieren Sie die entsprechende Zeile und klicken in der Toolbox auf "Entfernen".

### <span id="page-27-3"></span>Journal

Für jeden erfolgreich versendeten Auftrag wird ein Journalblatt erzeugt. Sie können dieses verwenden, um eine Zahlung nachzuweisen. Gehen Sie dazu im Ausgangskorb in der Toolbox auf "Journal". Um die Auswahl einzugrenzen können Sie einen zeitlichen Bereich auswählen. Mit den Tasten "Anfang", "Zurück", "Vor" und "Ende" können Sie sich im Journal bewegen bzw. ein bestimmtes Journal suchen oder Sie verwenden die Suchleiste.

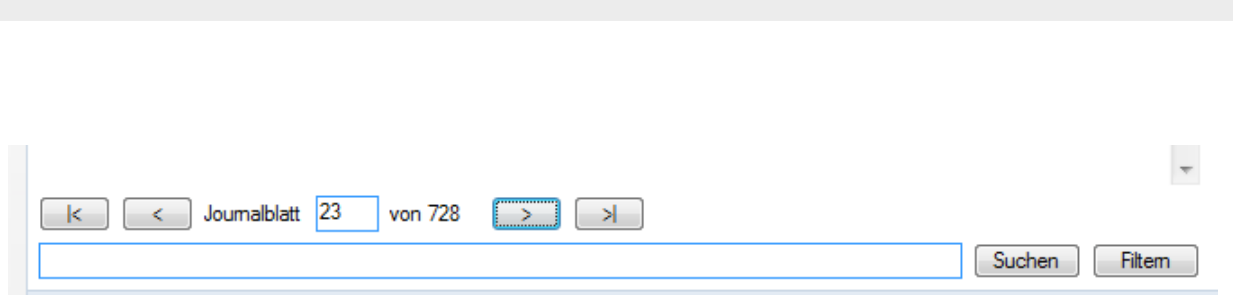

Über das Drucker Symbol am oberen rechten Rand können Sie den angezeigten Eintrag drucken oder als PDF Datei speichern.

# <span id="page-28-0"></span>Bankkontakte verwalten

Im Rahmen eines Auftrages an die Bank werden die Daten des Empfängers automatisch in das Adressbuch übernommen, wenn das Häkchen "Empfänger in Bankkontakte übernehmen" unter "Weitere Auftragsangaben" bei einer Zahlung gesetzt ist:

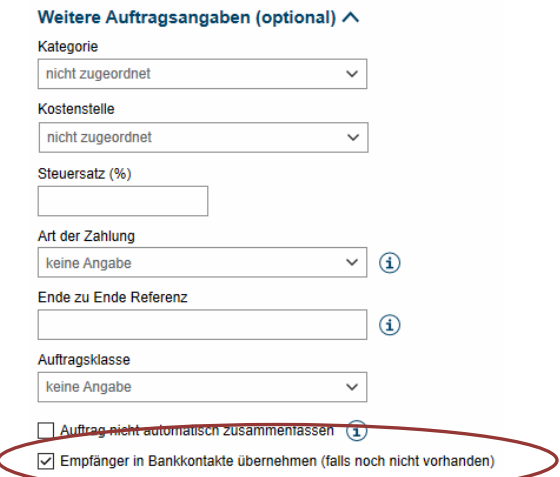

Die dazu nötigen Informationen werden in den Bankkontakten hinterlegt. Um das Adressbuch zu öffnen gehen Sie bitte auf "Zahlungsverkehr" -> "Bankkontakte" im Menü.

 $\sum$  *Professional* 

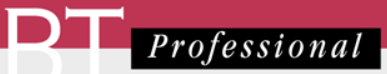

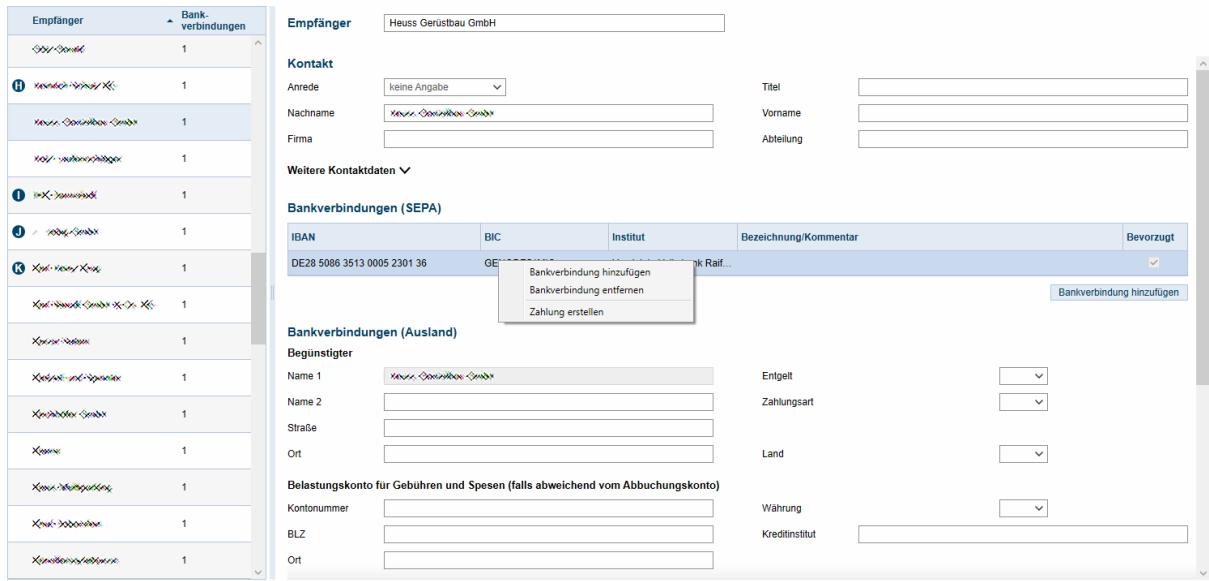

Sie erhalten eine Liste aller im Adressbuch vorhandenen Einträge links und die Details zum Kontakt auf der rechten Seite. Um die Bankverbindung zu ändern, erstellen Sie zunächst eine neue Bankverbindung und löschen anschließend die nicht mehr gültige über die rechte Maustaste -> Bankverbindung entfernen:

Zum Entfernen von Einträgen aus der Liste selektieren Sie den Eintrag und drücken <ENTF> auf der Tastatur.

### <span id="page-29-0"></span>Vorlagen

Vorlagen sind fertig ausgefüllte Bankaufträge, die Sie z.B. bei Überweisungen laden können.

Unter "Zahlungsverkehr" -> "Vorlagen" können Sie zunächst einen neuen Vorlagenordner erstellen, z.B. "Finanzamt", wenn Sie mehrere Klienten haben, die Überweisungen an das Finanzamt zu leisten haben.

Klicken Sie dazu auf "Neu" und vergeben Sie einen Namen für den neuen Ordner.

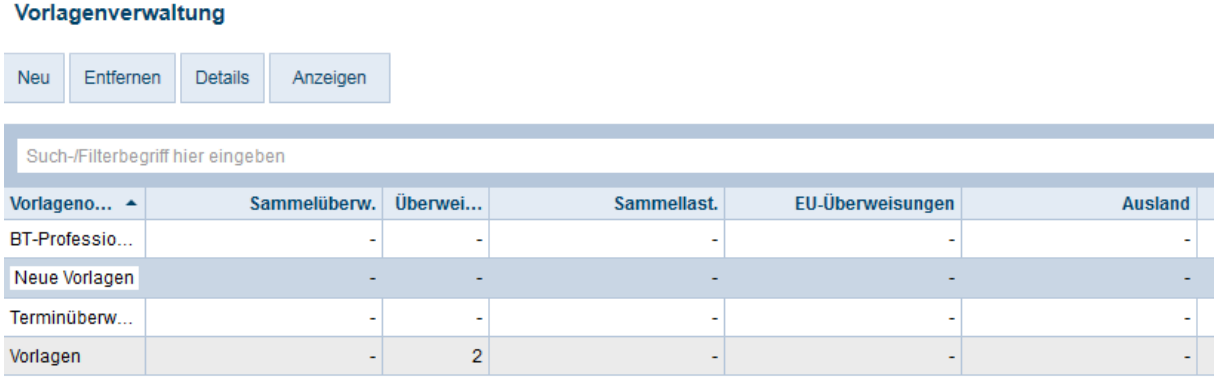

Doppelklicken Sie nun bitte diese Zeile und wählen dann den Reiter "Überweisungen", dann in der Toolbox "SEPA Überweisung".

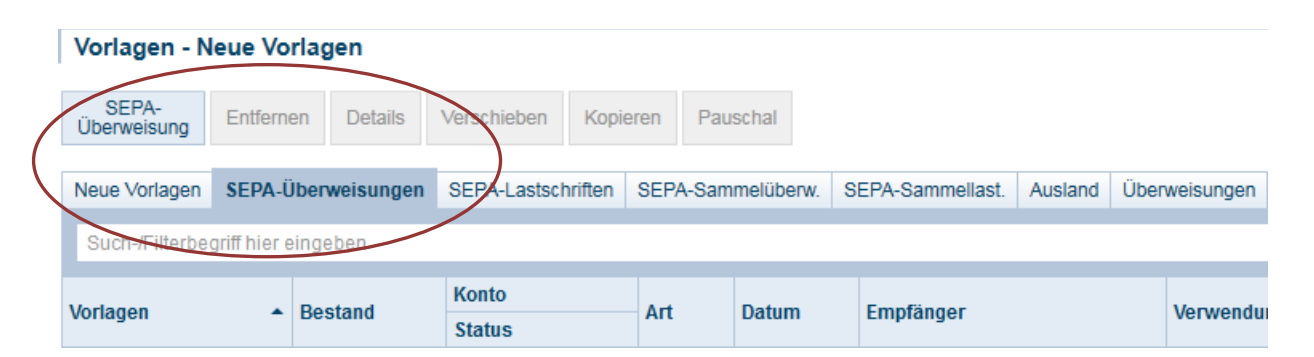

Sie erhalten ein SEPA Überweisungsformular, das Sie normal ausfüllen. Gehen dann bitte auf "Vorlage speichern" oben links und vergeben Sie einen Namen für die Vorlage.

Wenn Sie nun eine neue Überweisung tätigen können Sie dort auf die Vorlagen zurückgreifen:

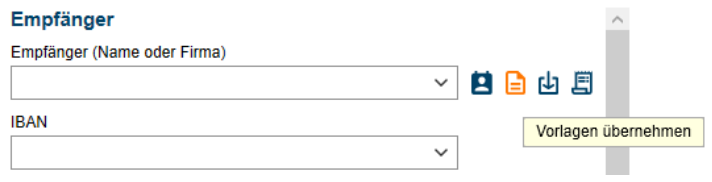

# <span id="page-30-0"></span>Weitere Benutzer verwalten und Rechte vergeben

### <span id="page-30-1"></span>Neuen Benutzer anlegen

Bitte gehen Sie im Menü "Verwaltung" auf "Benutzerrechte". Über den Button "Neu" in der Toolbox können Sie einen neuen Benutzer anlegen und für jedes Konto einzeln Rechte zuweisen:

Diese Funktion steht nur dann zur Verfügung, wenn Sie als Administrator angemeldet sind.

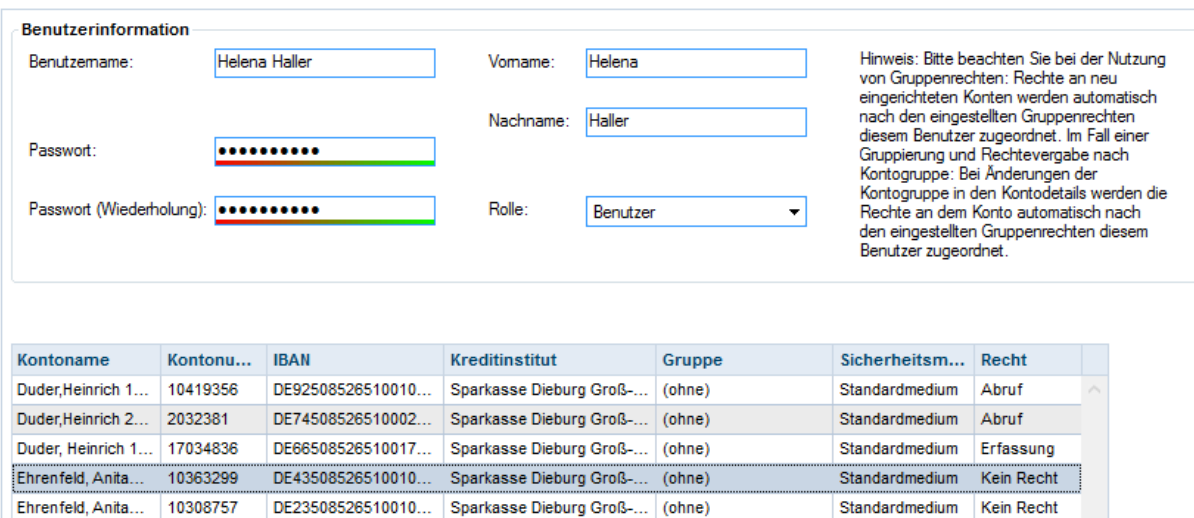

 $\sum$  Professional

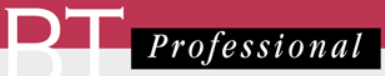

Rechte:

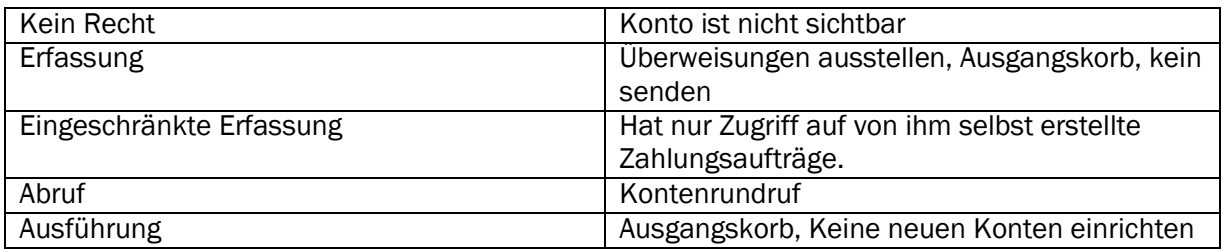

### <span id="page-31-0"></span>Benutzer löschen

<span id="page-31-1"></span>Markieren Sie in der Liste der Benutzer den Anwender und klicken in der Toolbox auf "Entfernen".

# Einen weiteren Arbeitsplatz installieren

# <span id="page-31-2"></span>Vorbereitung auf dem Server

Geben Sie bitte auf dem Server das Verzeichnis, in dem Starmoney Business installiert ist (z.B. C:\Programme\Starmoney Business, für die Nutzung im Netzwerk frei. Dazu klicken Sie bitte mit der rechten Maustaste auf das Verzeichnis und wählen Eigenschaften aus dem Kontextmenü. Wechseln Sie nun auf den Reiter Freigabe, dann auf Erweiterte Freigabe:

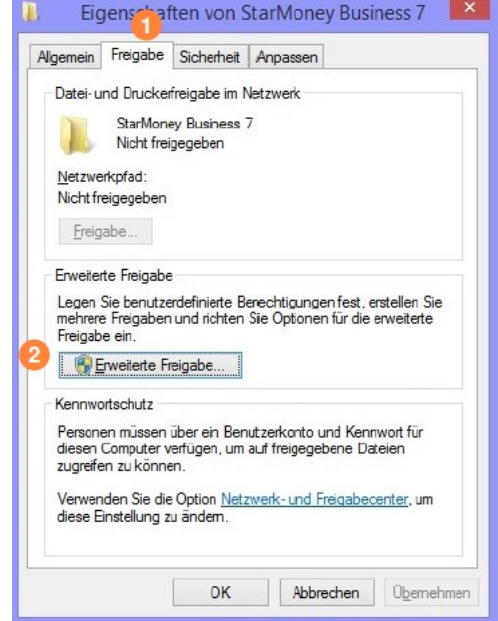

Erlauben Sie nun dem Benutzer "Jeder" Ändern und Lesen.

### <span id="page-31-3"></span>Auf dem Clientrechner

Öffnen Sie bitte den Windows Explorer und gehen in der Navigationsleiste auf Computer. Aus dem Menü wählen Sie bitte Netzlaufwerk verbinden.

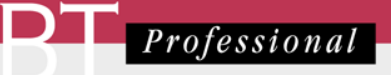

Wählen Sie nun einen Laufwerksbuchstaben aus und verbinden dieses Laufwerk über die Durchsuchen Schaltfläche mit dem eben freigegebenen Verzeichnis auf dem Server:

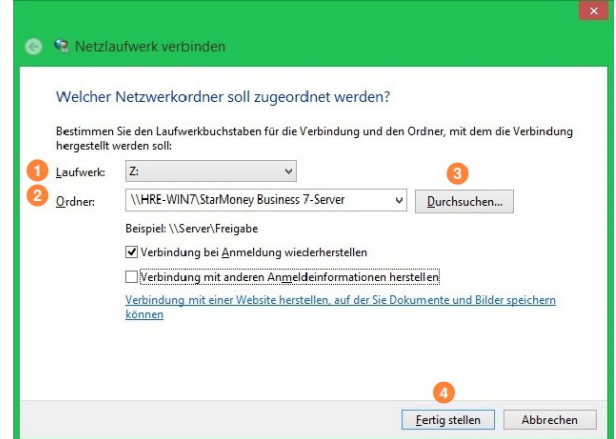

Ggfs. müssen Sie nun noch einen Benutzernamen (Windows Nutzer auf dem Server mit Zugriffsrecht für dieses Verzeichnis) angeben. Um die Anmeldung dauerhaft zu speichern, setzen Sie das Häkchen bei Anmeldedaten speichern.

Windows öffnet nun das Verzeichnis auf dem Server. Sie finden dort einen Ordner "ClientSetup". Bitte öffnen Sie den Order und führen das darin enthaltene Programm setup.exe aus.

Die Installation ähnelt der, wie oben bei der Serverinstallation bereits gezeigt, mit einer Ausnahme. Sie werden aufgefordert den Laufwerksbuchstaben auszuwählen, der mit dem Serververzeichnis verbunden ist:

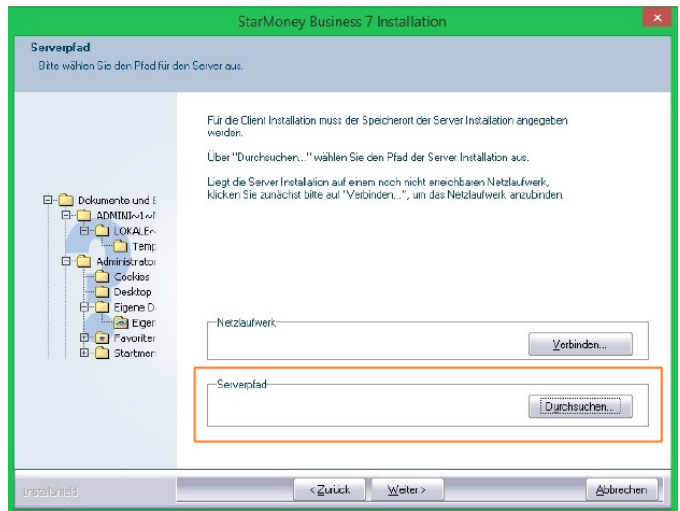

Unter Windows ab Version 8 kann dabei folgende Schwierigkeit auftreten: Falls Sie den Laufwerksbuchstaben, den Sie oben gerade vergeben haben in der Liste nicht finden, können Sie wie folgt vorgehen:

Verbinden Sie in diesem Fall bitte das Netzlaufwerk erneut über die Schaltfläche "Verbinden ...". Hierbei ist zu beachten, dass diese Laufwerksbuchstaben irreführender Weise als bereits verknüpft erscheinen. Ignorieren Sie diesen Hinweis. Danach steht der Laufwerksbuchstabe zur Auswahl zur Verfügung.

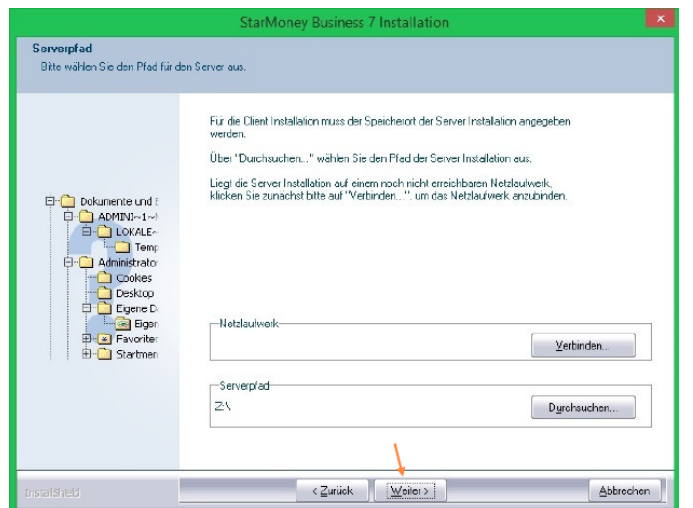

<span id="page-33-0"></span>Von da ab ist die Installation identisch mit der Server-Installation.

# Eine bestehende Datenbank übernehmen

Dieses Kapitel richtet sich an Nutzer, die von Starmoney Privat auf Starmoney Business umsteigen möchten.

Kopieren Sie vorab die Verzeichnisse "document"; "restore"; "reports"; "journal" und "bpd" in das Profilverzeichnis (z.B. x:\Documente und Einstellungen\All Users\Anwendungsdaten\StarMoney Business X\Profil) ihrer Starmoney Business Version (X steht für die Versionsnummer). Sie finden dieses Verzeichnis am einfachsten über das Windows Startmenü - alle Programme - Starmoney Business und hier den Menüpunkt "Zu ihren StarMoney Daten". Bei einer Server- /Clientinstallation ist das Verzeichnis direkt im Serverinstallationsverzeichnis der StarMoney Business Installation.

Starten Sie danach Star Money Business und melden Sie sich nun als Administrator an.

Anschließend befinden Sie sich in dem Dialog "Benutzeranmeldung".

Wählen Sie hier die Schaltfläche Datenbank übernehmen*,* um die zurückgesicherte Benutzerdatenbank in Star Money Business einzuspielen.

Im darauf erscheinenden "Öffnen"-Dialog zeigt Ihnen StarMoney Business bereits das Verzeichnis \Document an.

### Für den folgenden Vorgang benötigen Sie das Datenbankpasswort Ihrer Starmoney Daten.

Selektieren Sie nun Ihre Benutzerdatenbank, und wählen Sie die Schaltfläche Öffnen. StarMoney Business übernimmt nun Ihre Benutzerdatenbank in die Auswahl der Datenbanken im Dialog "Benutzeranmeldung". Anschließend melden Sie sich an Ihrer Benutzerdatenbank an.

<span id="page-34-0"></span>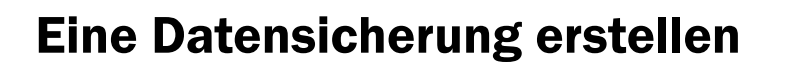

Nachdem Sie sich als Benutzer angemeldet haben und bevor Sie sich an der Datenbank anmelden können Sie über die Toolbar "Komplettsicherung erstellen" wählen. Sie werden dann nach einem Speicherort für die Sicherung gefragt.

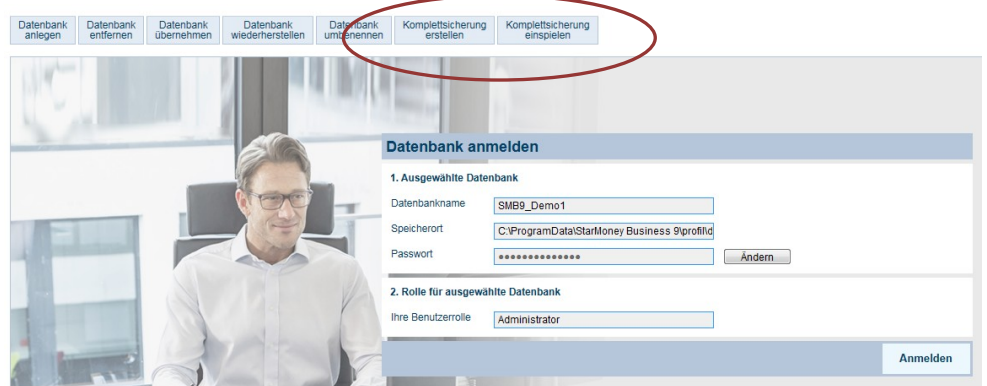

Umgekehrt können Sie eine Sicherung wiederherstellen über "Komplettsicherung einspielen". Sie benötigen dazu das Datenbankpasswort, das Sie beim Anlegen der Datenbank vergeben haben.

# <span id="page-34-1"></span>Probleme und Lösungen

# <span id="page-34-2"></span>Import hält an und zeigt neue Konten

Es werden Kontodaten geliefert, die BT-Professional nicht zuordnen kann, da das Konto in BT-Professional bei keinem Klienten angelegt ist.

Bitte wählen sie entweder "ignorieren" oder weisen Sie das Konto einer Klientln zu.

# <span id="page-34-3"></span>Import zeigt Fehlermeldungen an (z.B. "Typen unverträglich")

Es werden Daten geliefert, die keine Umsätze sind oder deren Format nicht entweder MT940 oder Konfigurierbare CSV Datei (ohne den Zusatz UTF8) entspricht. Bitte prüfen Sie in Starmoney Business auch die automatisierten Konten, ob diese wirklich Umsätze haben und nicht nur Stände.

Bitte prüfen Sie die Exportformate. Möglicherweise haben Sie doch versehentlich ein anderes Format gewählt als MT940 oder Konfigurierbare CSV Datei (ohne UTF8).

### <span id="page-34-4"></span>Es wird nichts übernommen

Bitte prüfen Sie in Starmoney Business das Exportverzeichnis und stellen Sie bitte sicher, dass BT-Professional aus dem gleichen Verzeichnis Daten übernehmen will.

Oder

Starmoney Business Seminar Version 1.6 vom 15.02.2024 Seite 35

Sehen Sie im Fenster Kontoimport unter Einstellungen (die Schaltfläche oben links mit den Zahnrädchen) nach, ob das Konto ignoriert wird (Einstellung Ignorieren:ja). Löschen Sie ggfs. die Zeile aus der Liste.

# <span id="page-35-0"></span>Kontensalden stimmen nicht

Bitte überprüfen Sie, ob beim Automatischen Export in Starmoney Business das Konto markiert ist, oder prüfen Sie bitte, ob das Konto nicht vielleicht in BT-Professional ignoriert wird. Sehen Sie im Fenster Kontoimport unter Einstellungen (die Schaltfläche oben links mit den Zahnrädchen) nach, ob das Konto ignoriert werden soll (Einstellung Ignorieren:ja). Löschen Sie ggfs. die Zeile aus der Liste und führen Sie einen manuellen Import ab dem Datum des letzten Eintrags durch um die Lücke zu füllen.

# <span id="page-35-1"></span>Ein Konto ist in BT-Professional nicht mehr auffindbar

Das Konto ist möglicherweise deaktiviert worden. Klicken sie in der Kontoübersicht auf das blaue Plus, um auch deaktivierte Konten anzuzeigen. Entfernen Sie anschließende die Markierung "Dieses Konto nicht in die Rechnungslegung aufnehmen" um es wieder aktiv zu setzen.

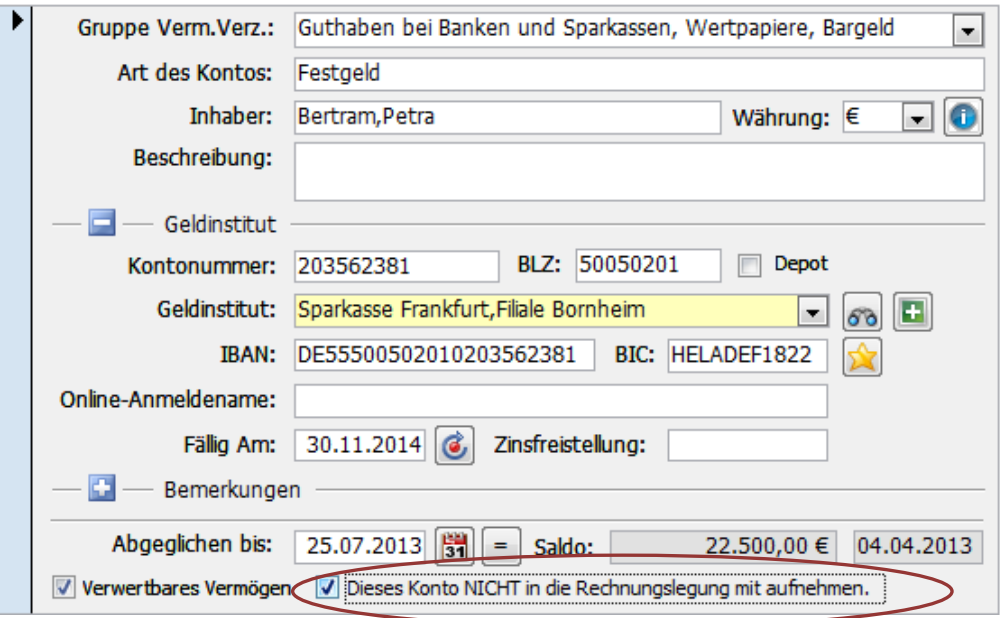

Es kann auch sein, dass das Konto versehentlich bei einem anderen Klienten angelegt wurde. Suchen Sie nach dem Konto über den Menüpunkt "Suchen" und geben im Reiter "Konten" die Kontonummer des Kontos an.

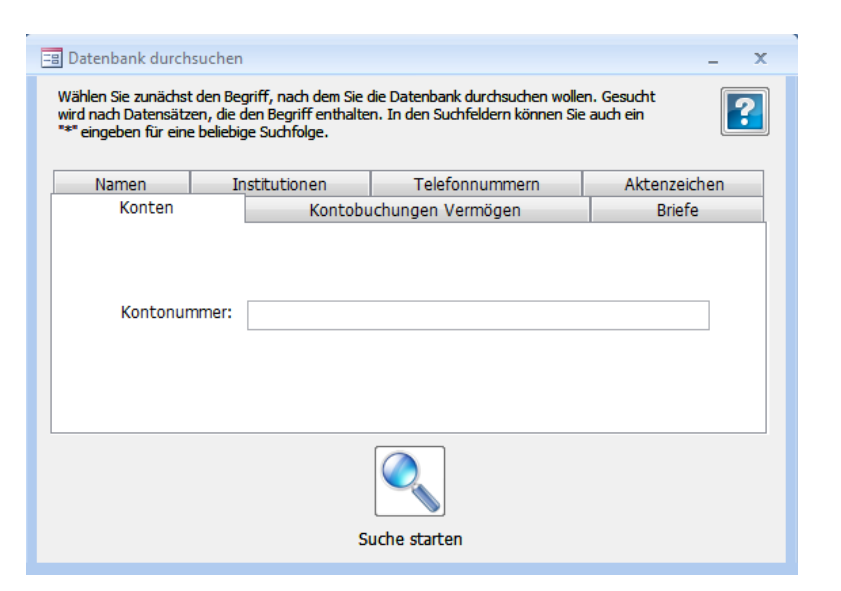

### Herausgeber:

BT-Professional GmbH & Co. KG Im Pfarrhof 10 64823 Groß-Umstadt